**Программный комплекс «Квазар»**

# **Модуль «Журнал извещений КАС»**

**Руководство пользователя**

**2024**

# Оглавление

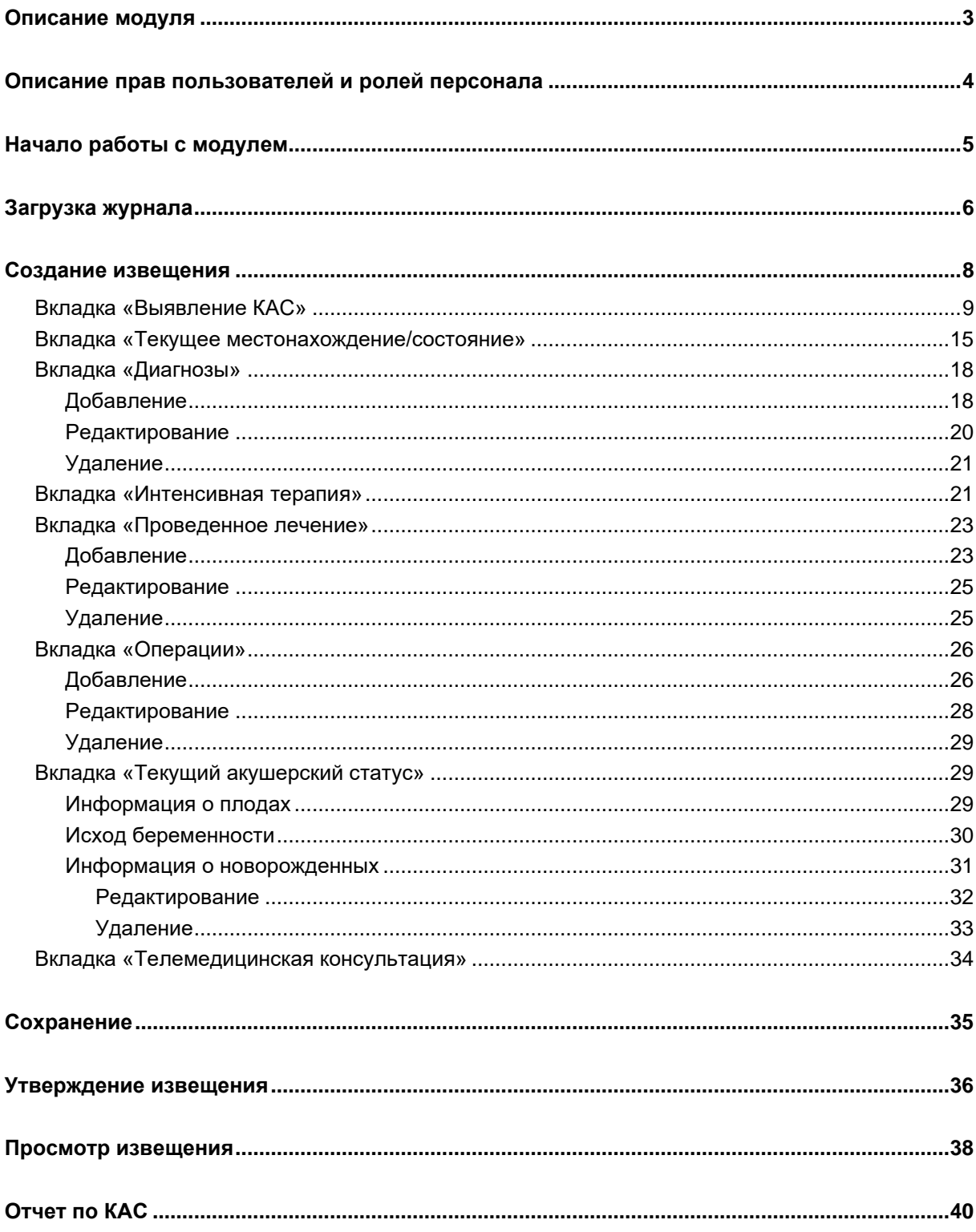

# <span id="page-2-0"></span>**Описание модуля**

Из данного модуля возможно создавать и просматривать извещения о критическом акушерском состоянии.

## <span id="page-3-0"></span>**Описание прав пользователей и ролей персонала**

Для доступа к модулю необходимо право пользователя «Журнал извещений КАС» для формирования извещений со стороны МО, где был выявлен случай КАС/наблюдается пациентка либо «Журнал извещений КАС (АДКЦ)» для контроля и комментариев со стороны АДКЦ (для извещений в статусе «Утверждено»).

Для получения права пользователя «Журнал извещений КАС (АДКЦ) обратитесь в службу технической поддержки ООО «Медсофт».

Роли персонала в данном модуле не используются.

# <span id="page-4-0"></span>**Начало работы с модулем**

Выберите модуль «Журнал КАС».

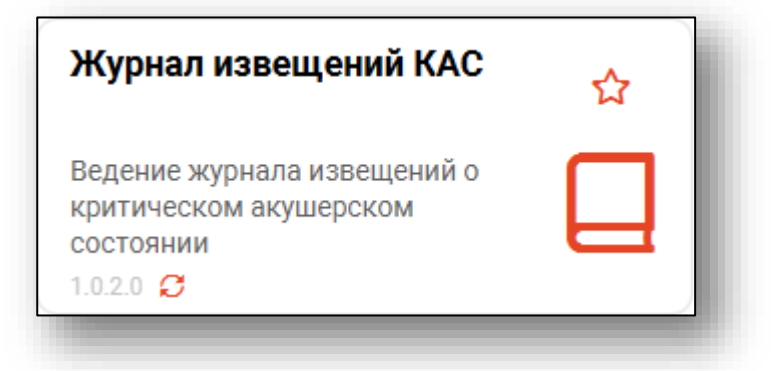

Будет открыто окно модуля.

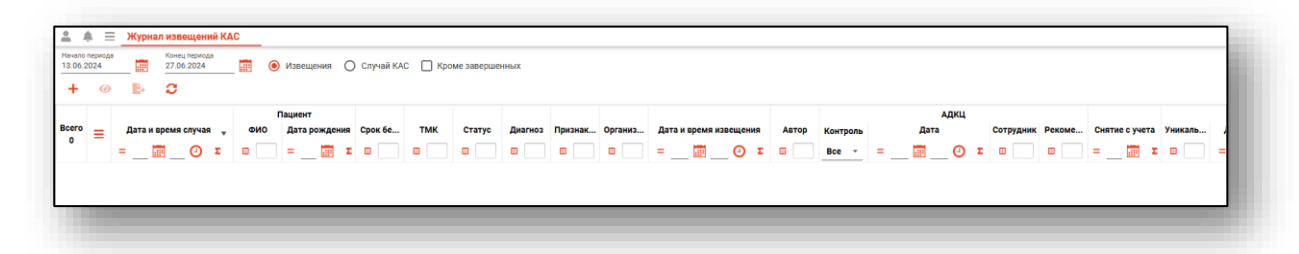

## <span id="page-5-0"></span>**Загрузка журнала**

Чтобы сформировать журнал извещений КАС, выберите переключатель «Извещения», дату начала и окончания периода и нажмите на кнопку «Обновить».

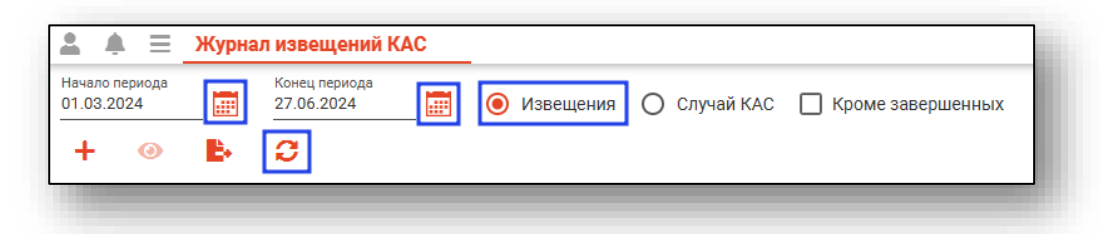

Если в системе есть информация за указанные даты, то в табличной части журнала отобразится информация.

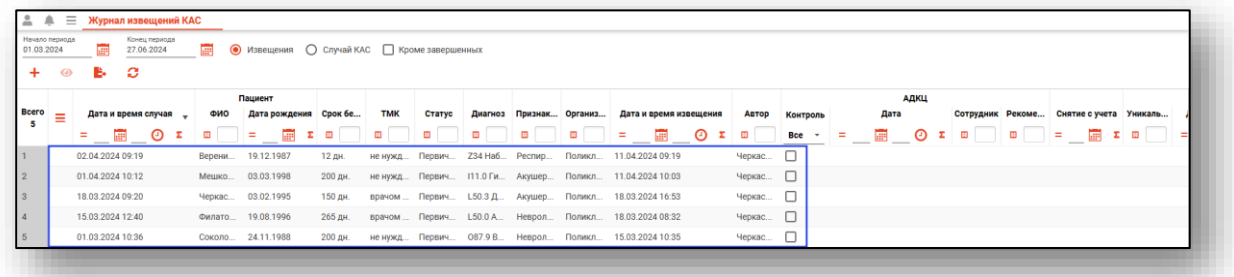

При активной отметке «Кроме завершенных» в табличной части журнала будут отображены все записи, кроме завершенных.

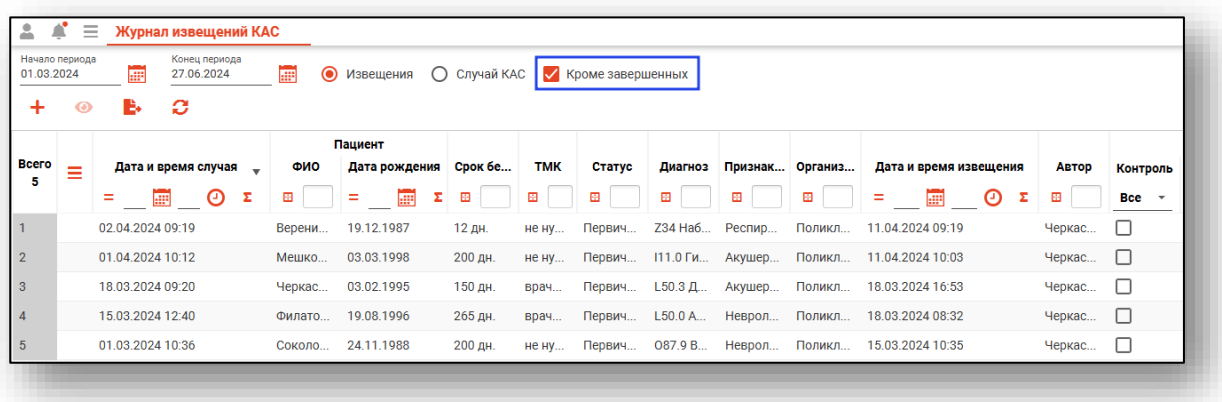

С помощью переключателя установите значение «Извещение» либо «Случай КАС». В зависимости от установленного значения в табличной части журнала будут отображены данные.

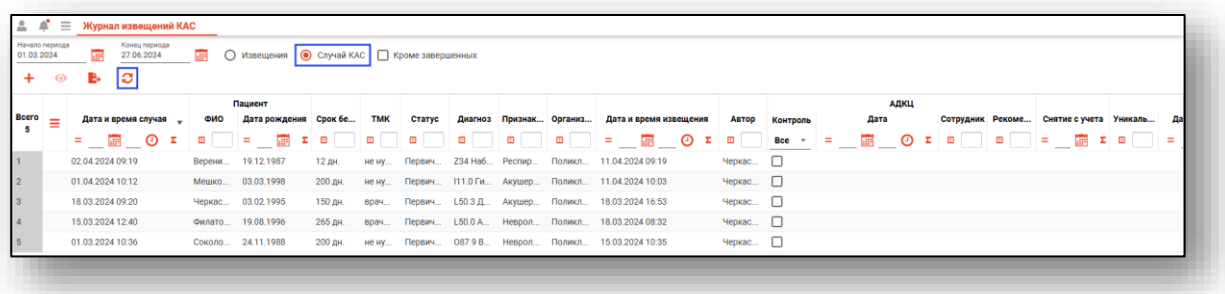

# <span id="page-7-0"></span>**Создание извещения**

Для создания извещения нажмите на кнопку «Добавить».

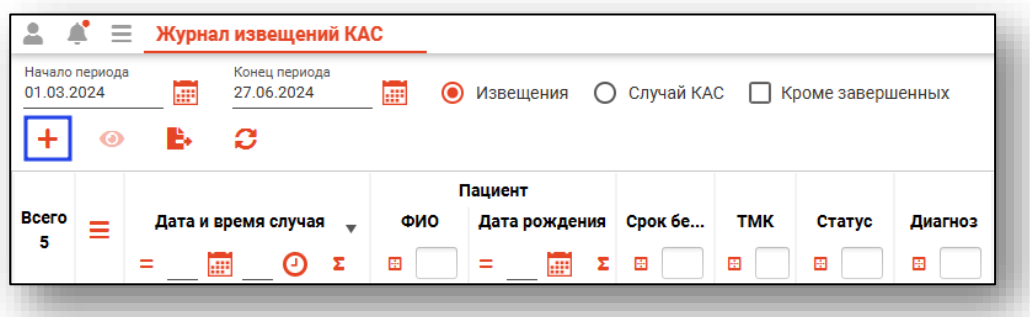

Будет открыто новое окно «Случай КАС». Нажмите на кнопку «Добавить извещение».

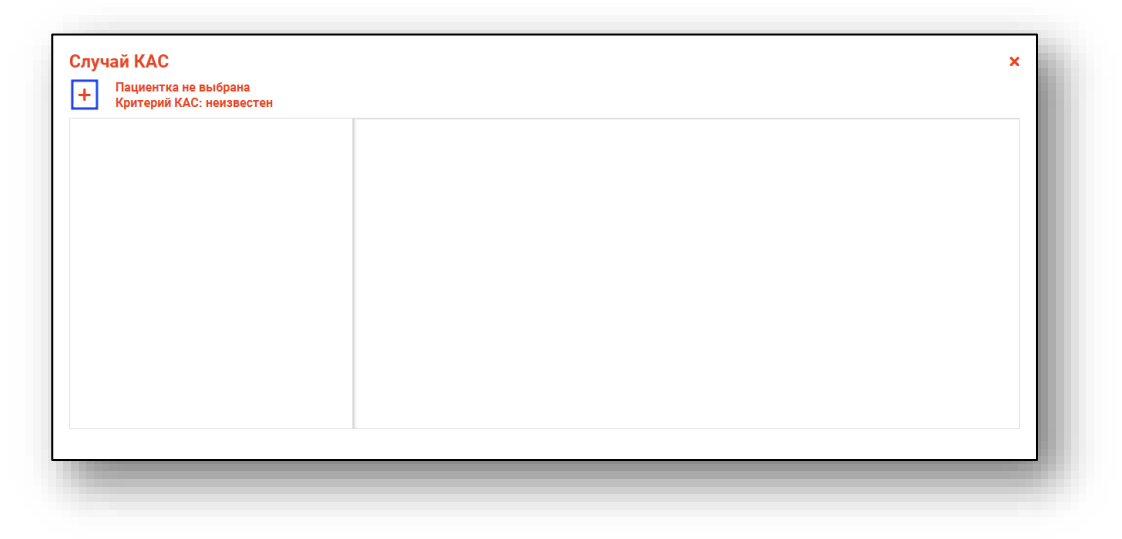

Будет открыто новое окно «Извещение».

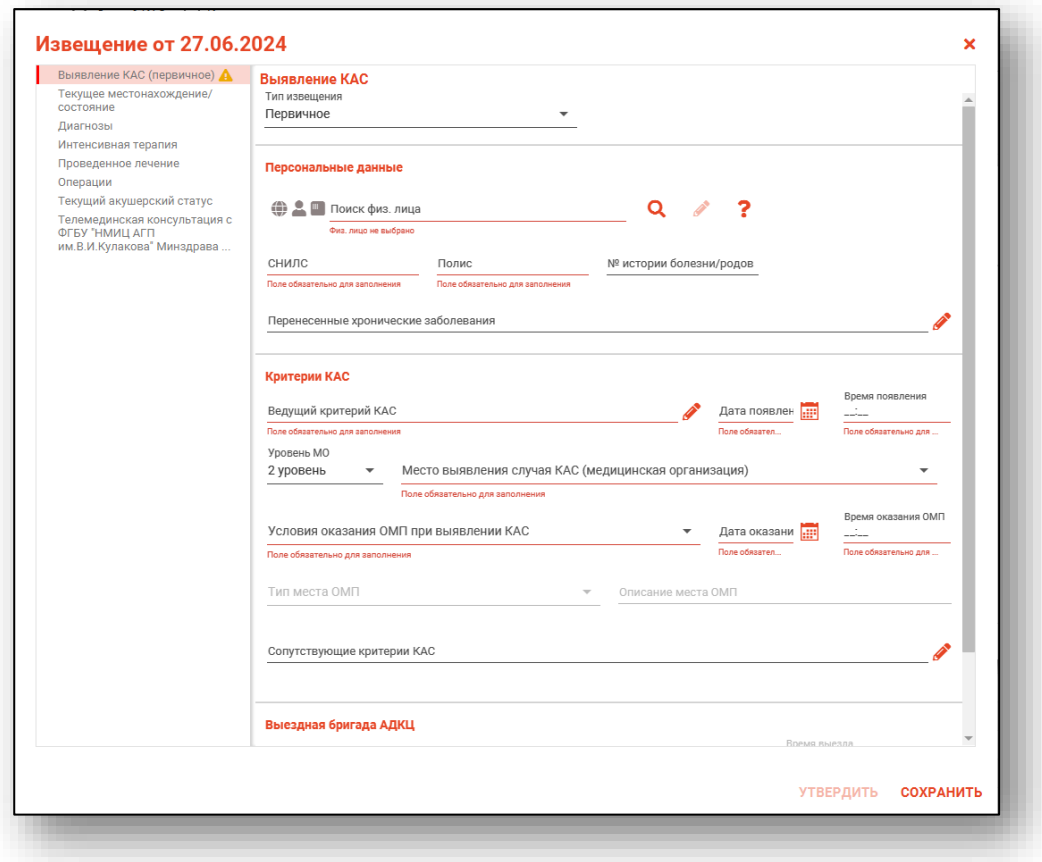

#### <span id="page-8-0"></span>**Вкладка «Выявление КАС»**

В блоке «Выявление КАС» заполните поле «Тип извещения» из выпадающего списка.

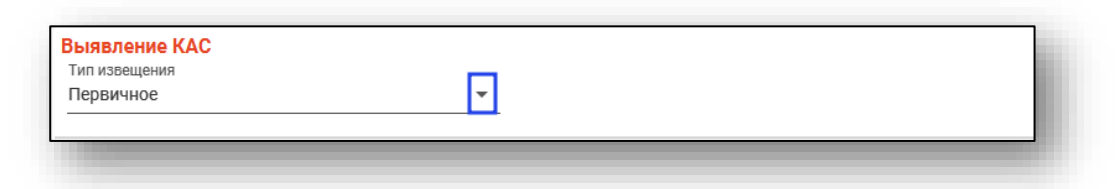

Далее необходимо произвести поиск пациента. Для этого воспользуйтесь строкой поиска.

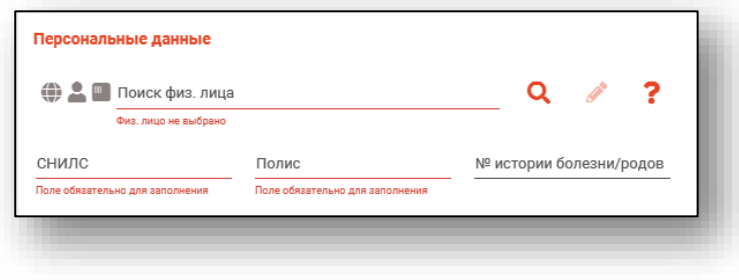

Для вызова справки при поиске физического лица нажмите на кнопку «Справка».

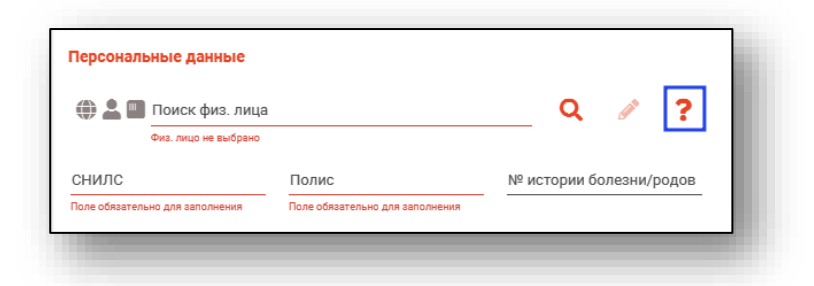

Строка поиска является универсальной, в нее можно ввести:

- номер полиса;
- номер телефона;
- СНИЛС

- серия и номер паспорта (между серией и номером должен быть пробел)

- ФИО (полное, либо частями).

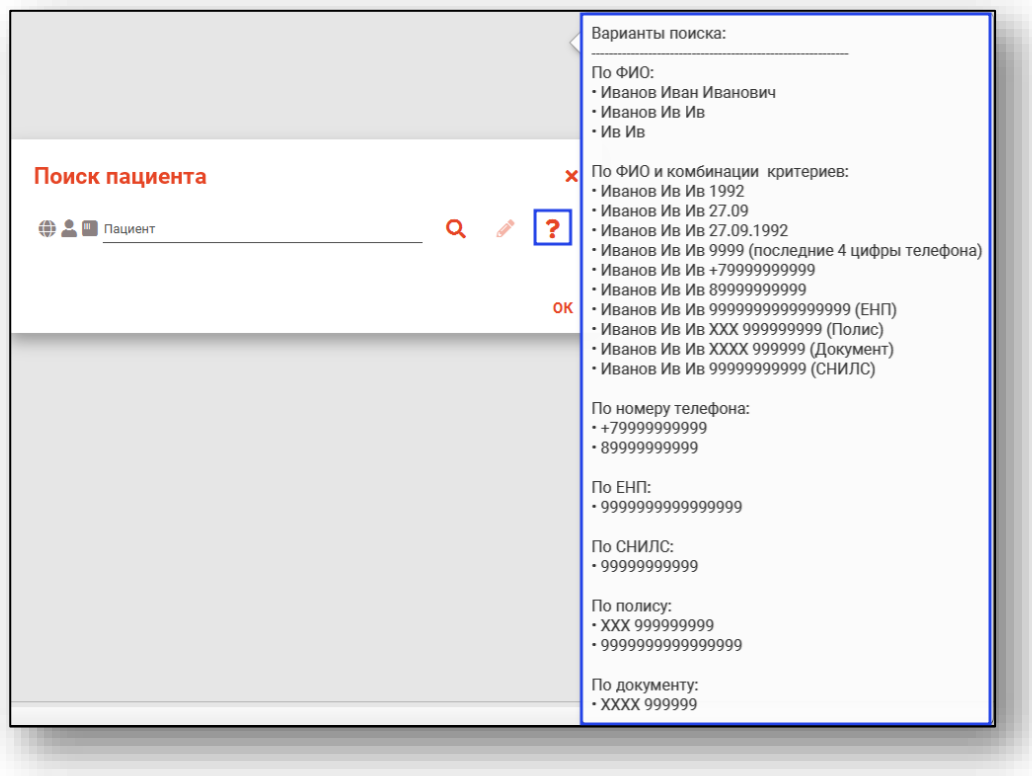

В блоке «Персональные данные» выполните поиск физического лица.

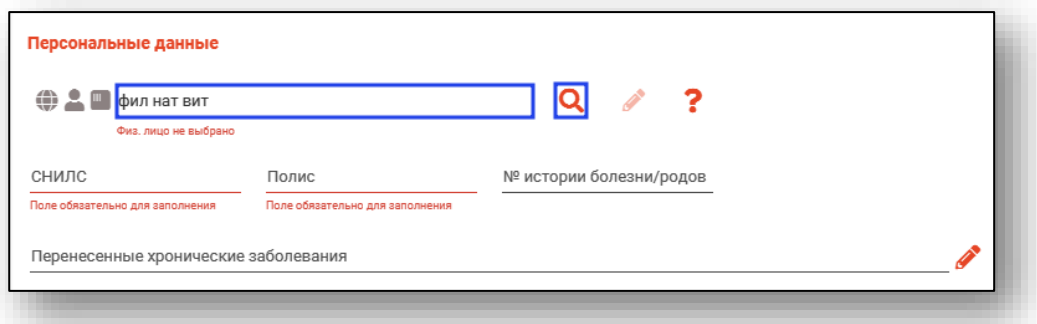

После успешного поиска поля «СНИЛС» и «Полис» будут заполнены автоматически.

Поле «Перенесенные хронические заболевания» будет заполнено автоматически из блока «Хронические заболевания в анамнезе» сигнальной информации модуля «ЭМК».

Если данные в поле «Перенесенные хронические заболевания» отсутствуют, нажмите на кнопку «Выбрать значение из списка», и выберите нужный диагноз.

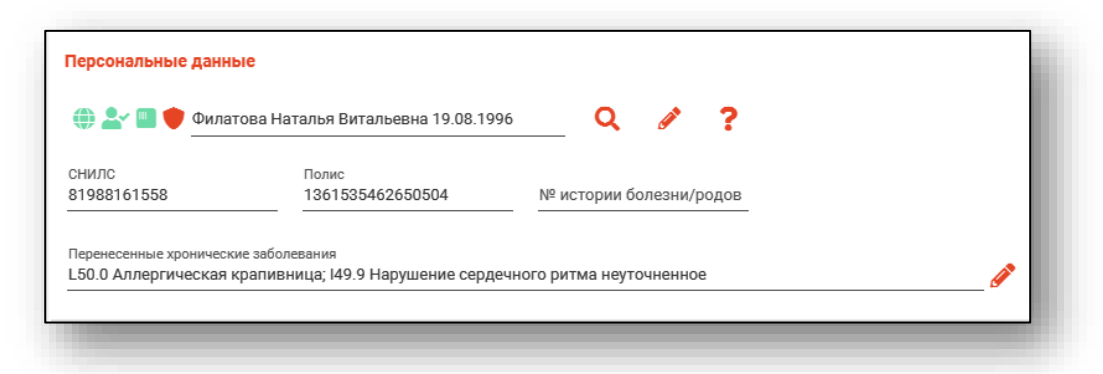

Полный функционал окна «Редактирование информации о физическом лице» описан в инструкции к модулю «Физические лица».

Для заполнения поля «Ведущий критерий КАС» в блоке «Критерии КАС» нажмите на кнопку «Выбрать значение из списка».

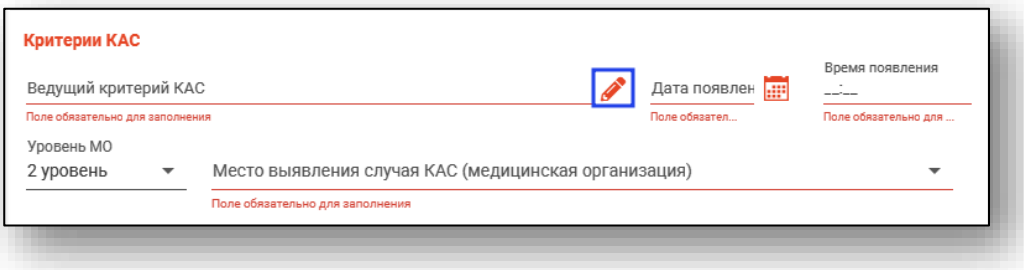

Будет открыто новое окно «Ведущий критерий КАС». Выберите нужное значение одним кликом и нажмите «Ок» для сохранения внесенных данных.

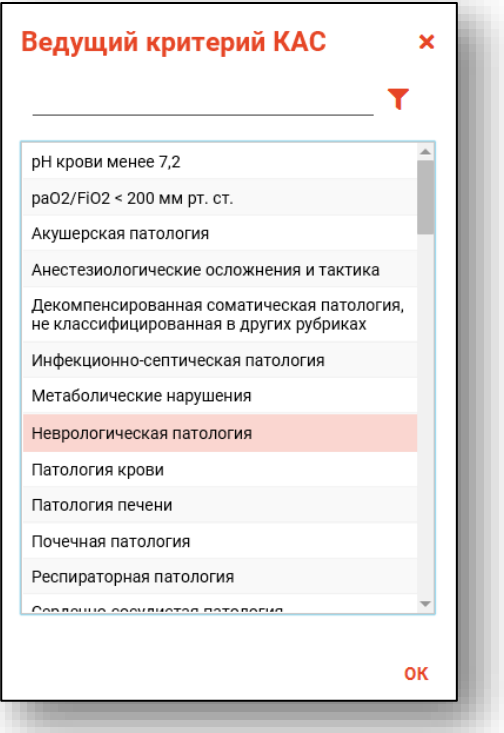

Поля «Дата появления» и «Время появления» заполняются вручную либо с помощью «Календаря».

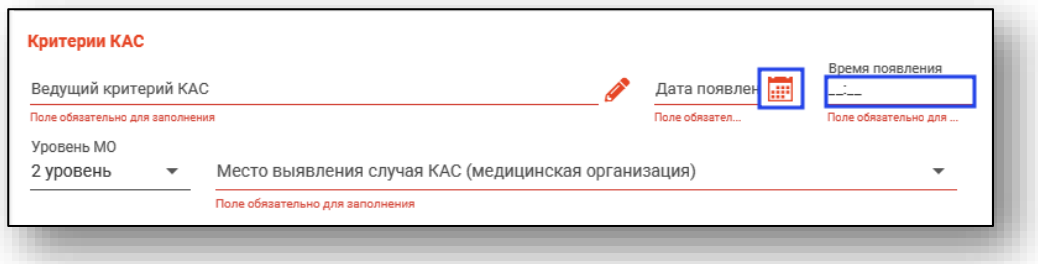

Из выпадающего списка заполните поля «Уровень МО» и «Место выявления случая КАС (медицинская организация)».

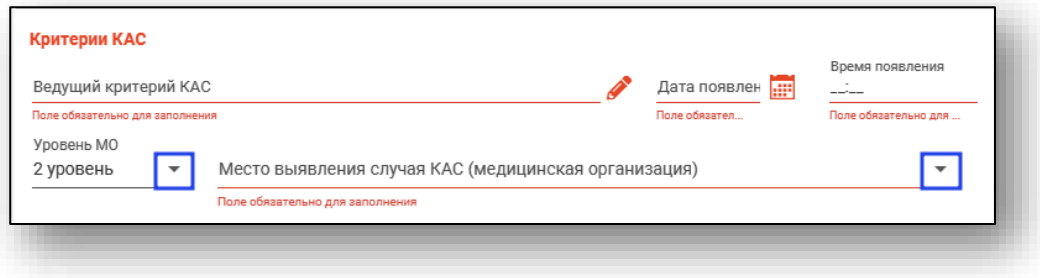

Из выпадающего списка заполните поле «Условия оказания ОМП при выявлении КАС». Поля «Дата оказания» и «Время оказания» заполняются вручную либо с помощью «Календаря».

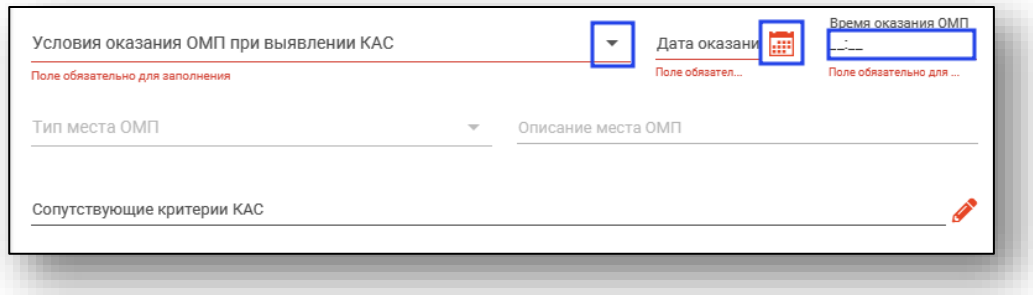

При выборе значения «Вне медицинской организации» в поле «Условия оказания ОМП при выявлении КАС» будут разблокированы поля «Тип места ОМП» и «Описание места ОМП».

Поле «Тип места ОМП» заполняется из выпадающего списка. Поле «Описание места ОМП» заполняется вручную.

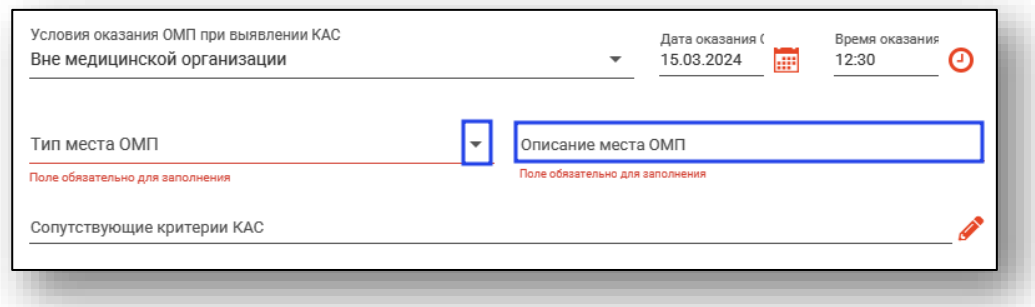

Заполните поле «Сопутствующие критерии КАС» с помощью кнопки «Выбрать значение из списка».

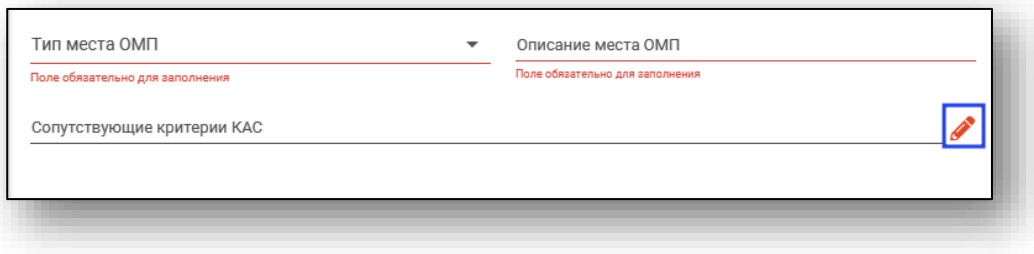

Будет открыто новое окно «Сопутствующие критерии КАС». Поставьте отметки напротив нужных значений и нажмите «Ок» для сохранения внесенных данных.

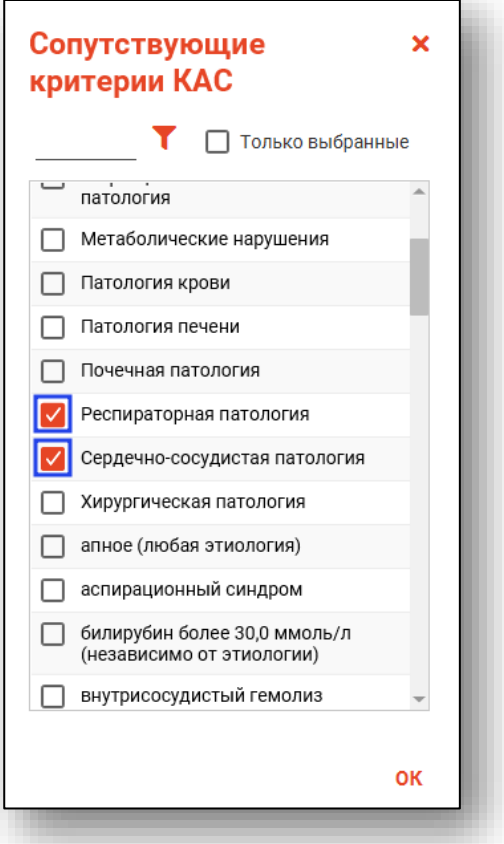

В блоке «Выездная бригада АДКЦ» при активной отметке «Выезд бригады» будут разблокированы дополнительные поля.

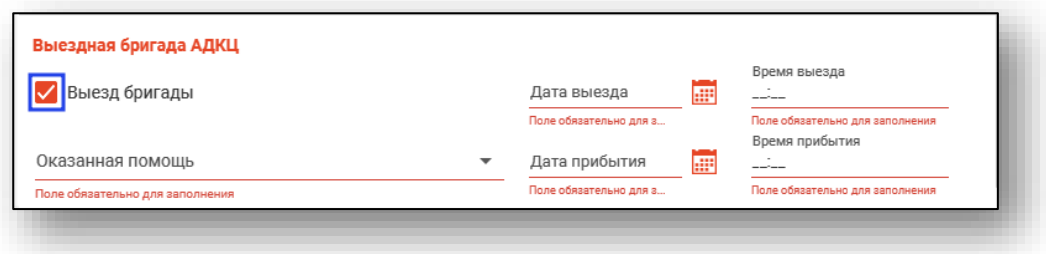

Из выпадающего списка заполните поле «Оказанная помощь». Поля «Дата выезда» и «Дата прибытия» заполняются вручную либо с помощью «Календаря». Поля «Время выезда» и «Время прибытия» заполняются вручную.

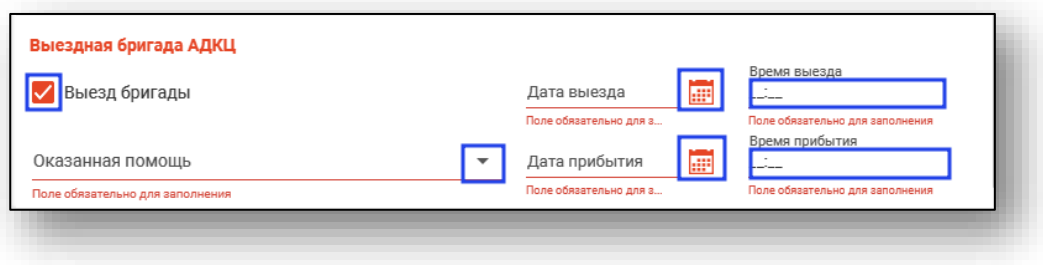

#### <span id="page-14-0"></span>**Вкладка «Текущее местонахождение/состояние»**

В блоке «Сведения о текущем состоянии и месте нахождения пациентки» из выпадающего списка заполните поле «Условия ОМП». Поле «Дата начала ОМП» заполняется вручную либо с помощью «Календаря». Поле «Время начала ОМП» заполняется вручную.

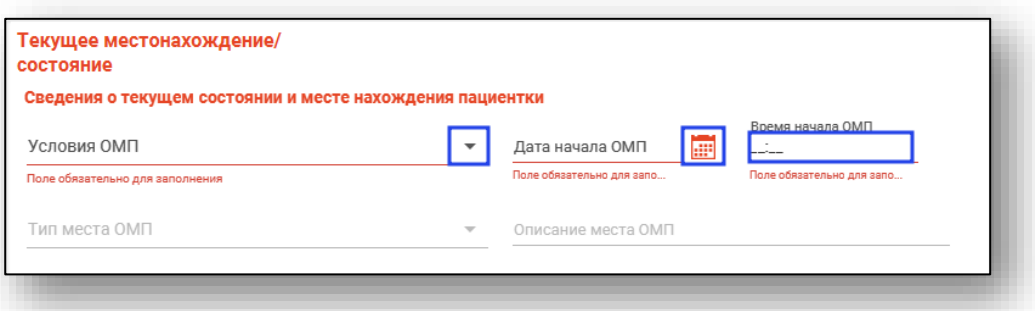

При выборе значения «Вне медицинской организации» в поле «Условия ОМП» будут разблокированы дополнительные поля для заполнения.

Из выпадающего списка заполните поле «Тип места ОМП». Поле «Описание места ОМП» заполняется вручную.

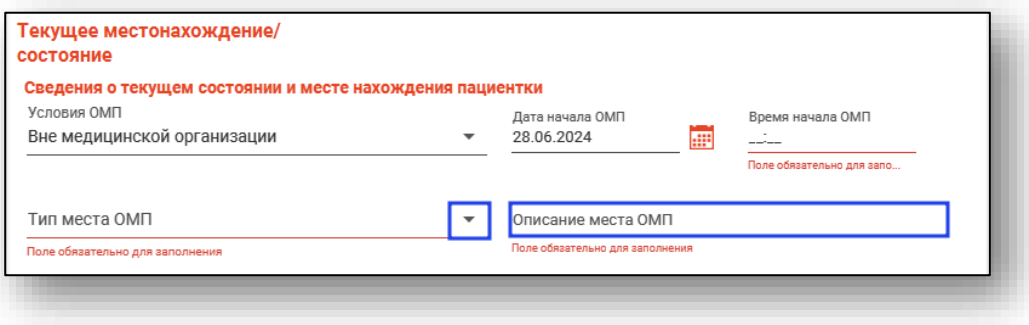

Заполните поля «Состояние пациента», «Динамика состояния» и «Психика» из выпадающего списка.

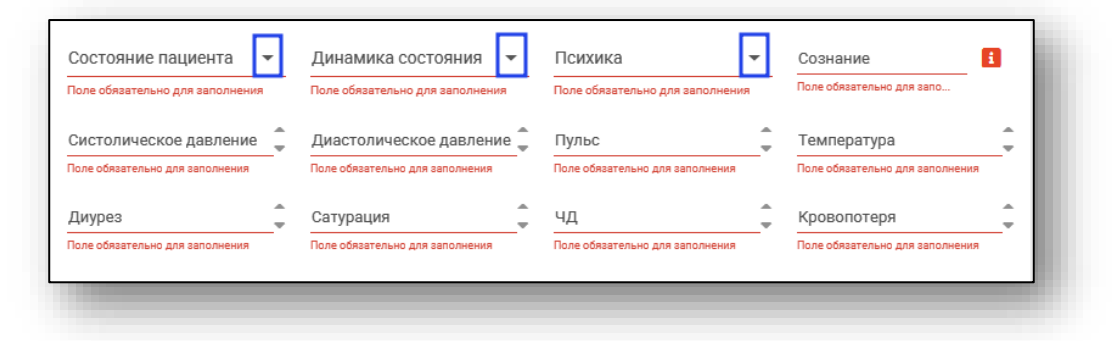

Поле «Сознание» заполняется вручную. Для просмотра шкалы Глазго нажмите на пиктограмму «Информация».

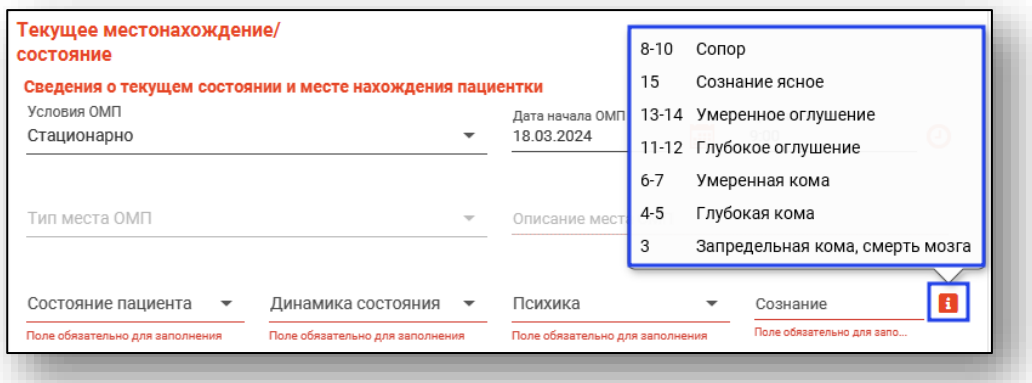

Поля «Систолическое давление», «Диастолическое давление», «Пульс», «Температура», «Диурез», «Сатурация», «ЧД», «Кровопотеря» заполняются вручную либо с помощью стрелочек справа от строки.

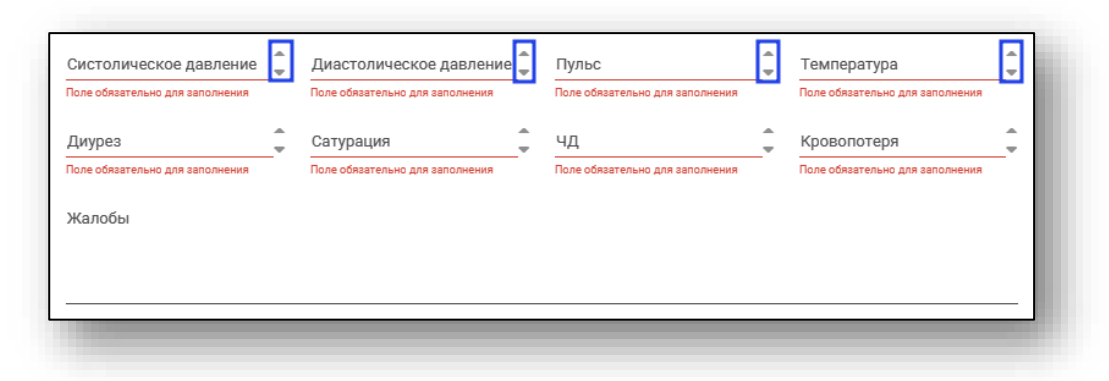

Поле «Жалобы» заполняется из выпадающего списка.

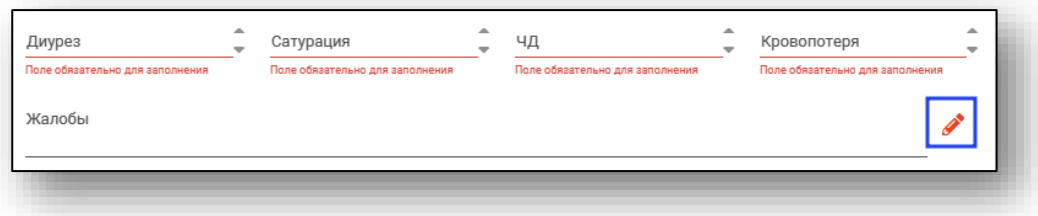

Для заполнения полей «Примечание» необходимо выбрать значение «Другое» и заполнить вручную.

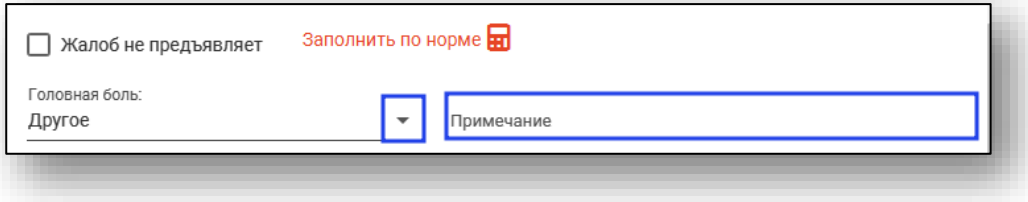

Поле «Дополнительные сведения» заполняются значениями из шаблона на соответствующую кнопку .

При нажатии на кнопку «Заполнить по норме» будут автоматически заполнены основные поля.

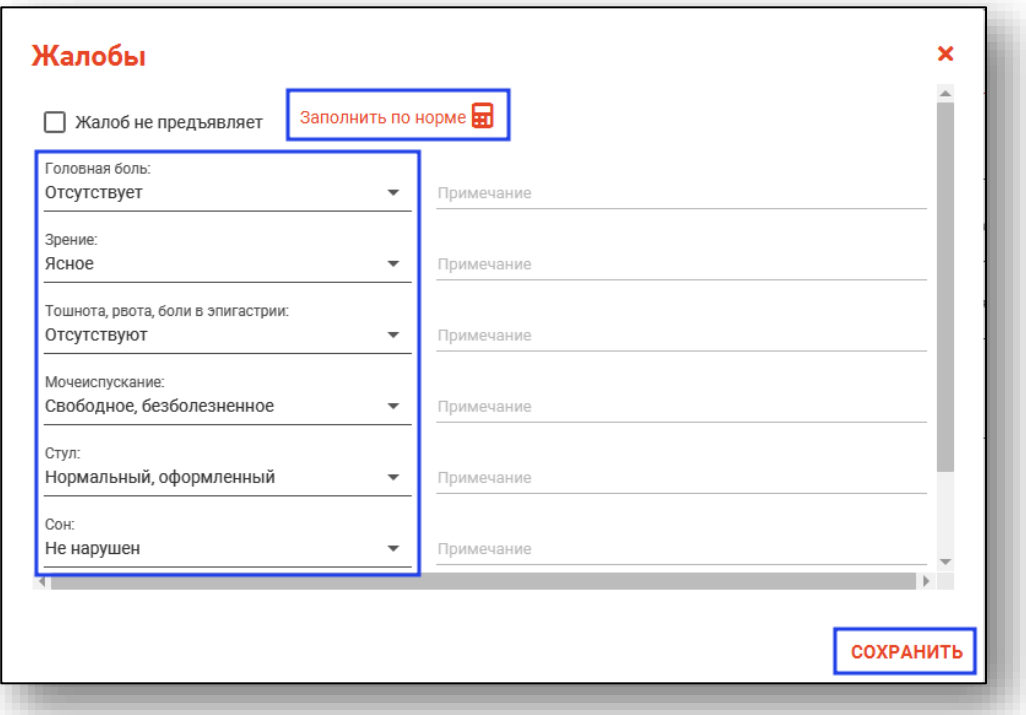

После заполнения всех параметров необходимо нажать кнопку «Сохранить».

### <span id="page-17-0"></span>**Вкладка «Диагнозы»**

<span id="page-17-1"></span>Из вкладки «Диагнозы» возможно добавлять, редактировать и удалять диагнозы пациентки.

### **Добавление**

Для добавления диагноза нажмите на кнопку «Добавить диагноз».

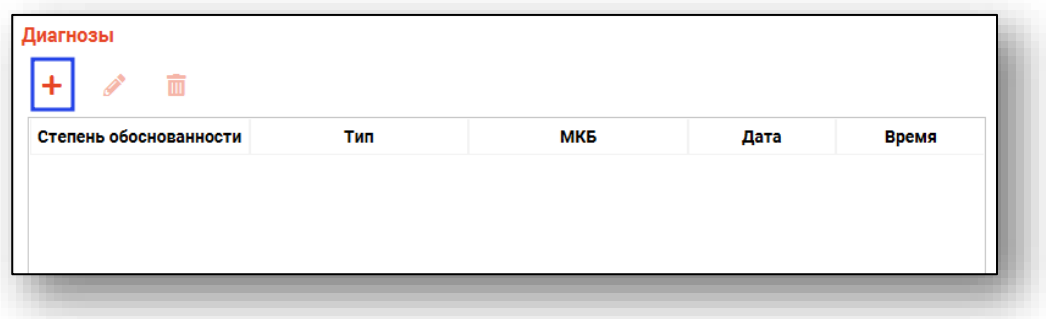

Будет открыто новое окно «Диагноз».

Для заполнения поля «МКБ» нажмите на кнопку «Выбрать значение из списка».

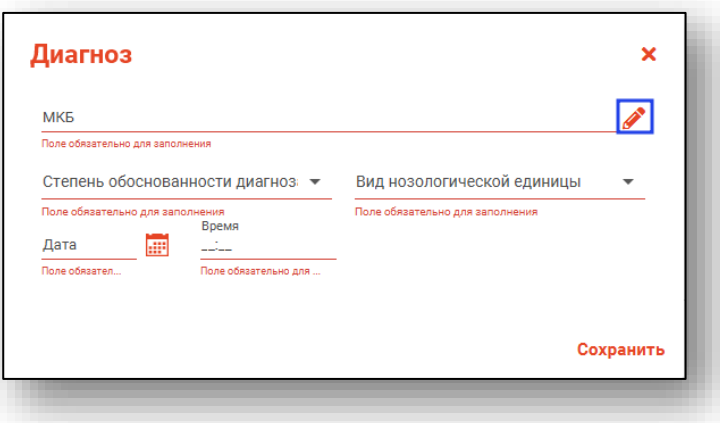

Будет открыто новое окно «МКБ». Выберите нужный диагноз из списка одним кликом и нажмите «Ок» для сохранения внесенных данных.

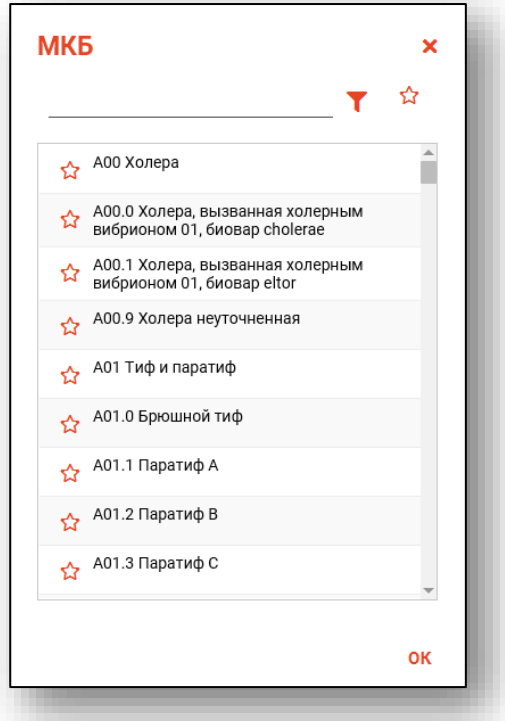

Для быстрого и удобного доступа к часто используемым диагнозам воспользуйтесь кнопкой «В избранное» **\***. Диагнозы, отмеченные этой пиктограммой, будут отображаться в списке избранного.

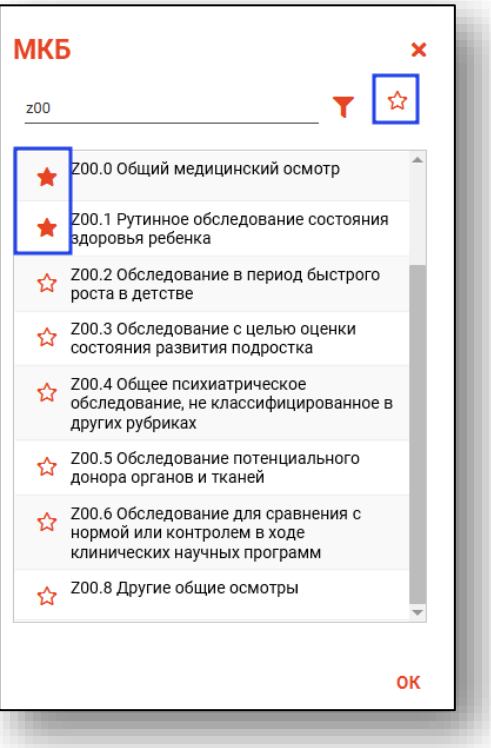

Из выпадающего списка заполните поля «Степень обоснованности диагноза» и «Вид нозологической единицы».

Поля «Дата» и «Время» заполняются вручную либо с помощью «Календаря».

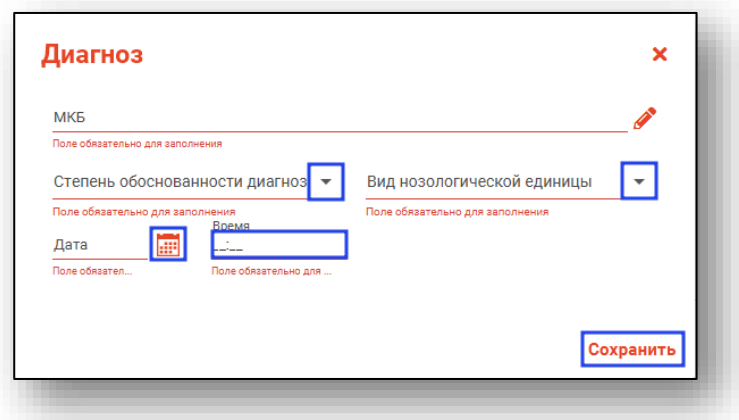

Нажмите на кнопку «Сохранить» после внесения данных.

#### **Редактирование**

<span id="page-19-0"></span>Для редактирования записи выберите нужную запись из списка и нажмите на кнопку «Редактировать запись».

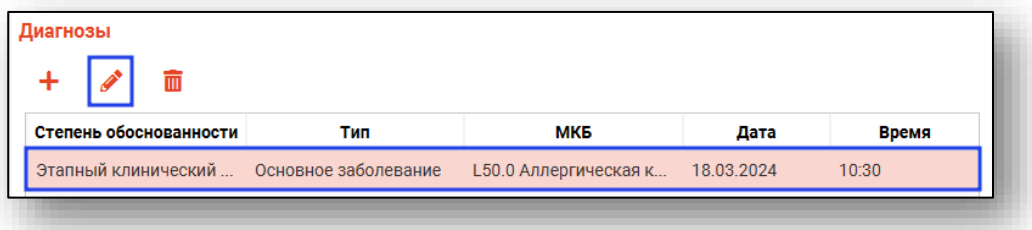

Будет открыто окно «Диагноз». Внесите нужные изменения и нажмите на кнопку «Сохранить».

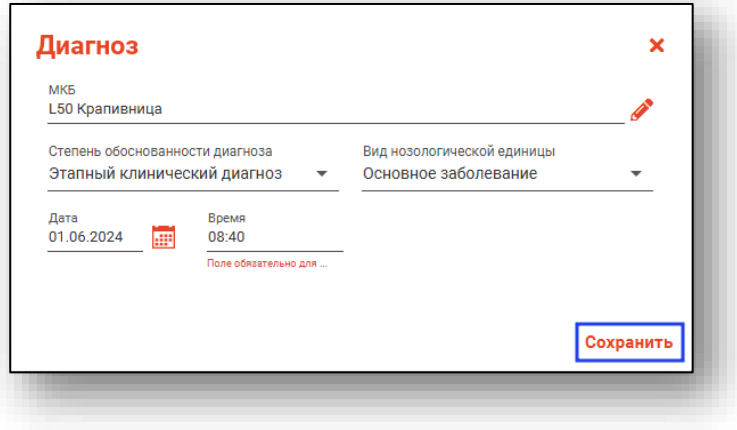

#### **Удаление**

<span id="page-20-0"></span>Для удаления ошибочно созданной записи выберите нужную запись из списка одним кликом и нажмите на кнопку «Удалить запись».

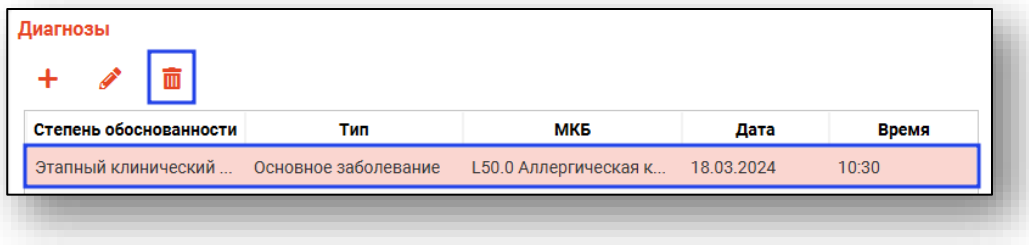

#### <span id="page-20-1"></span>**Вкладка «Интенсивная терапия»**

В блоке «Интенсивная терапия» заполните поле «Эфферентные методы лечения». Нажмите на кнопку «Выбрать значение из списка».

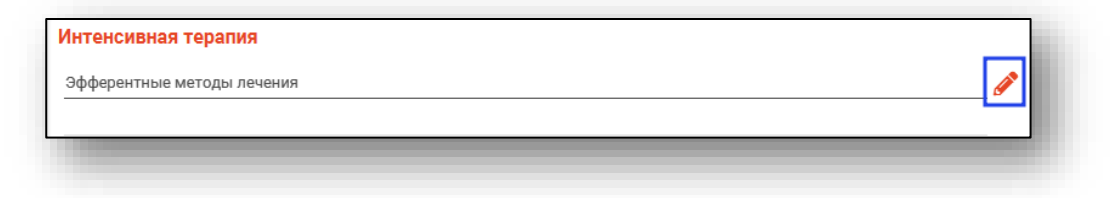

В блоке «респираторная поддержка» заполните поле из выпадающего списка.

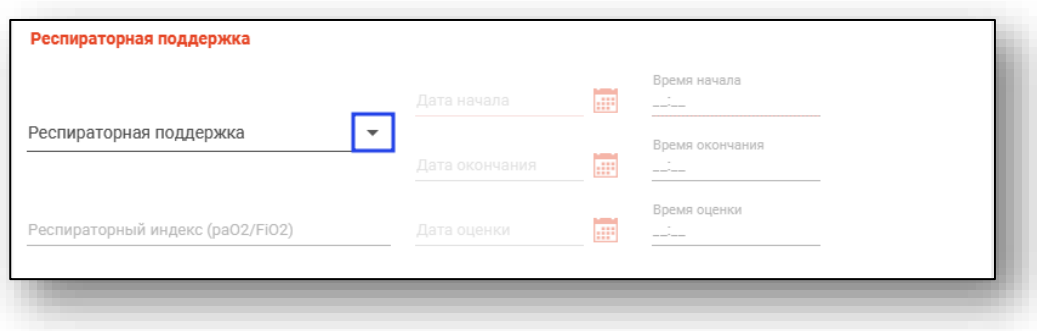

После выбора значения будут разблокированы поля для заполнения.

Заполните поля «Дата начала» и «Время начала» вручную либо с помощью «Календаря». Заполните поля «Дата окончания» и «Время окончания», если данные известны.

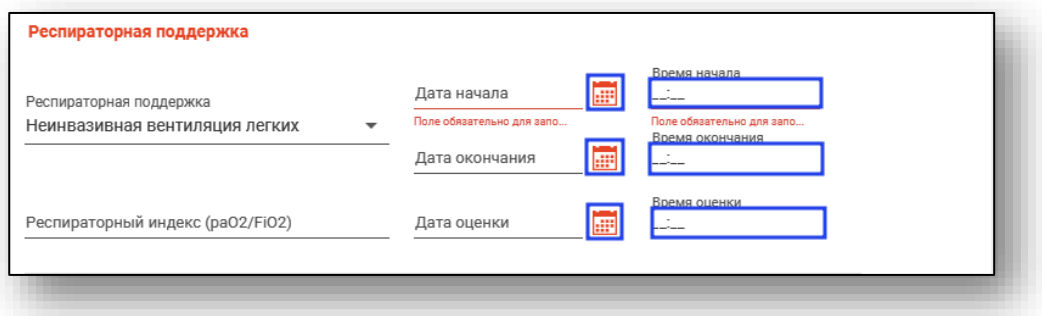

Поле «Респираторный индекс» заполняется вручную.

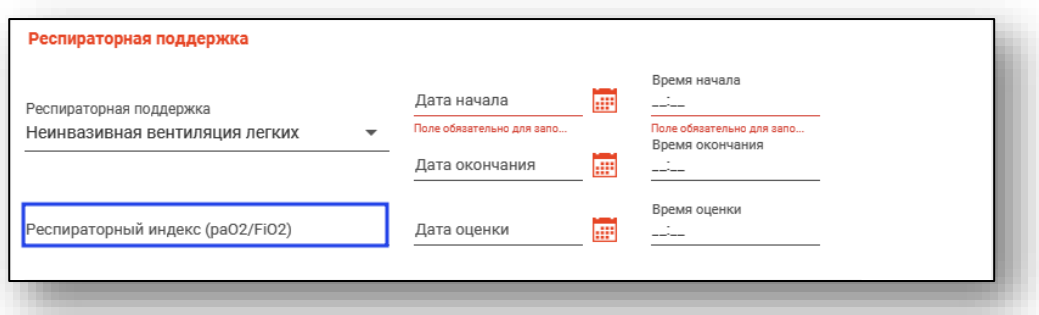

В блоке «ЭКМО» заполните поля «Дата начала», «Время начала», «Дата окончания» и «Время окончания». Поля заполняются вручную либо с помощью «Календаря».

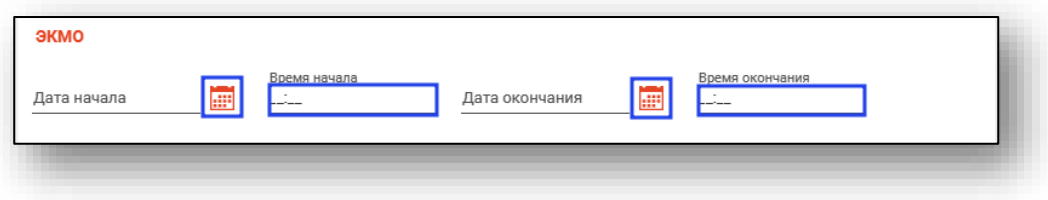

#### <span id="page-22-0"></span>**Вкладка «Проведенное лечение»**

<span id="page-22-1"></span>Из вкладки «Проведенное лечение» возможно добавлять, редактировать и удалять сведения о проведенном лечении.

### **Добавление**

Для добавления сведений о проведенном лечении нажмите на кнопку «Добавить» и выберите нужное действие.

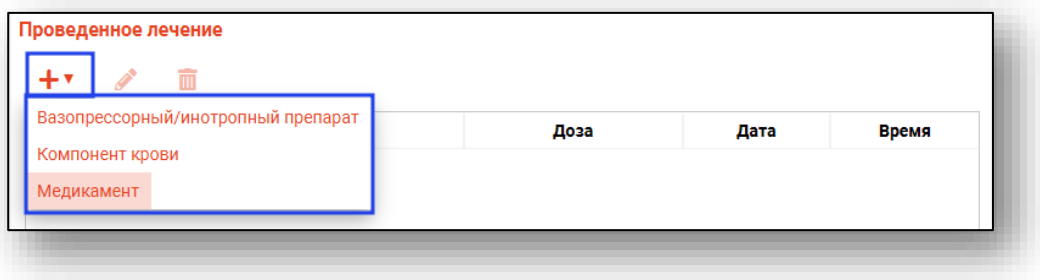

Будет открыто новое окно «Лечение».

Для заполнения поля «Выбранная позиция» нажмите на кнопку «Выбрать значение из списка».

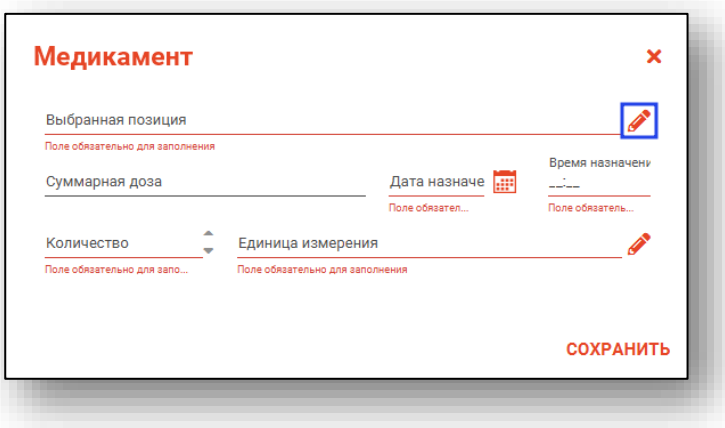

Будет открыто новое окно «Выбранная позиция». Выберите нужное значение из списка одним кликом и нажмите «Ок».

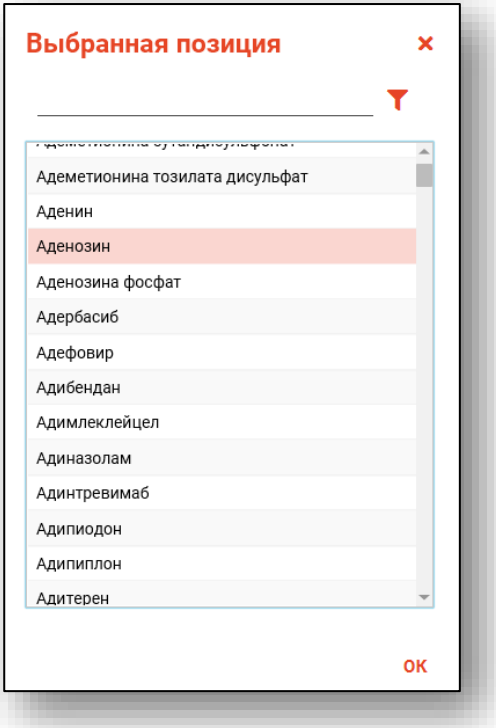

Поле «Суммарная доза» заполняется вручную. Поля «Дата назначения» и «Время назначения» заполняются вручную либо с помощью «Календаря». Поле «Единица измерения» заполняется из выпадающего списка. Поле количество заполняется вручную либо с помощью переключателя.

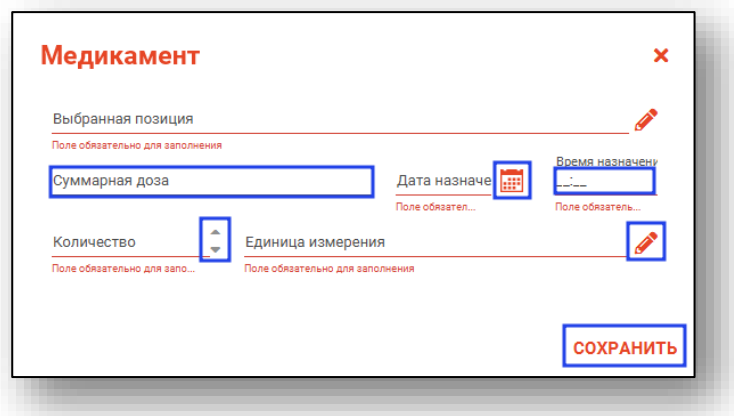

Нажмите на кнопку «Сохранить» после внесения данных.

#### **Редактирование**

<span id="page-24-0"></span>Для редактирования созданной записи выберите нужную запись из списка одним кликом и нажмите на кнопку «Редактировать».

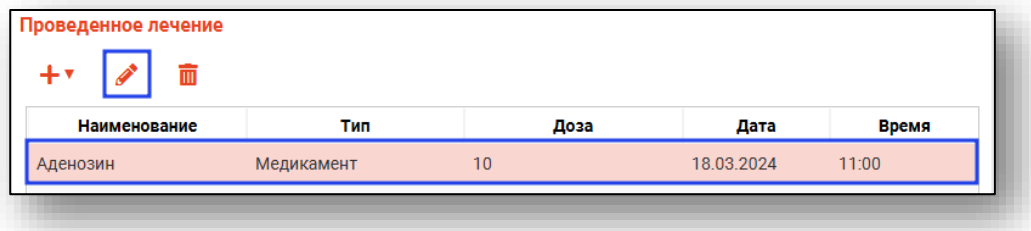

Будет открыто окно «Лечение». Внесите нужные изменения и нажмите на кнопку «Сохранить».

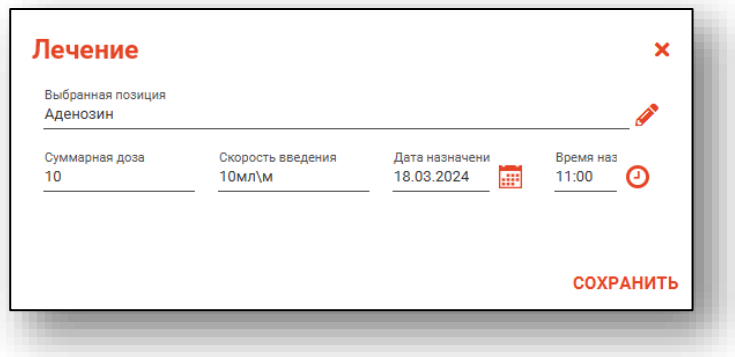

### **Удаление**

<span id="page-24-1"></span>Для удаления ошибочно внесенной записи выберите нужную запись одним кликом и нажмите на кнопку «Удалить».

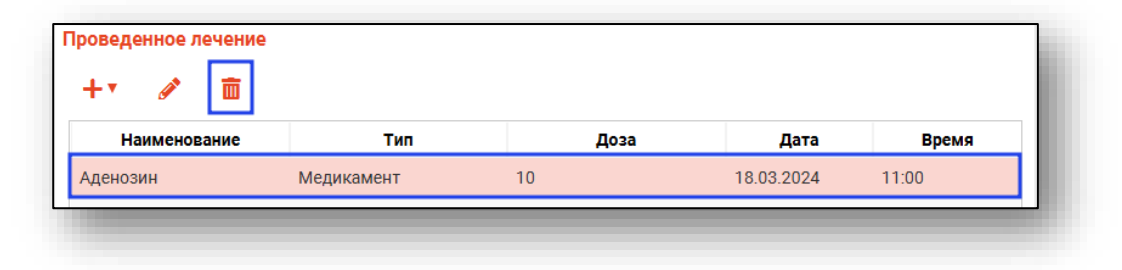

#### <span id="page-25-0"></span>**Вкладка «Операции»**

<span id="page-25-1"></span>Из вкладки «Операции» возможно добавлять, редактировать и удалять сведения о перенесенных операциях.

### **Добавление**

Для добавления сведений нажмите на кнопку «Добавить операцию».

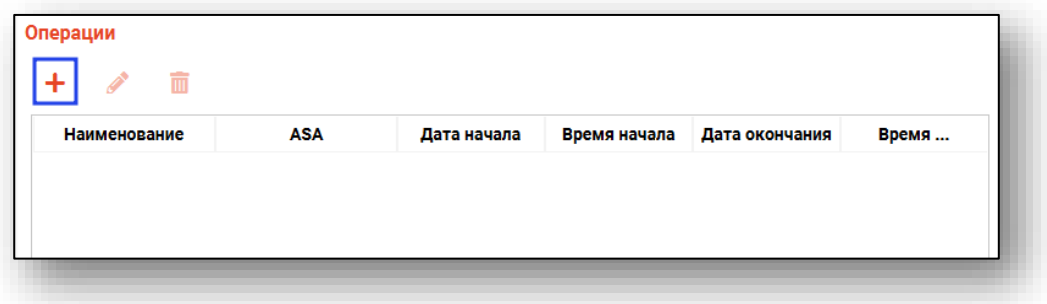

Будет открыто новое окно «Операция».

Для заполнения поля «Номенклатура» нажмите на кнопку «Выбрать значение из списка».

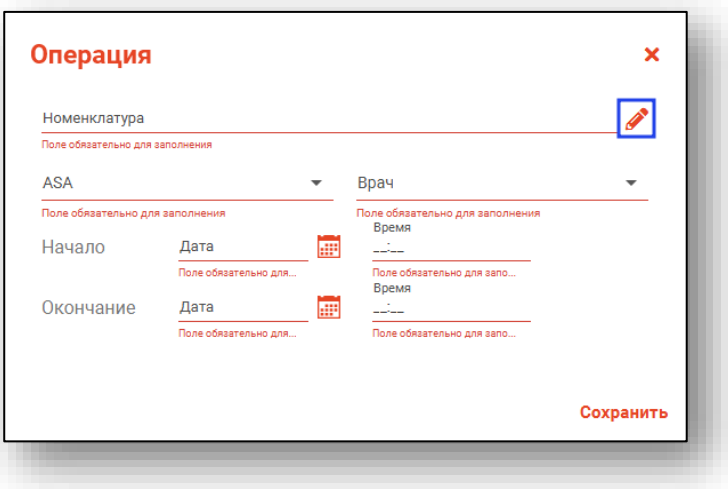

Будет открыто новое окно «Номенклатура».

Выберите нужную номенклатуру из списка одним кликом и нажмите «Ок» для сохранения внесенных данных.

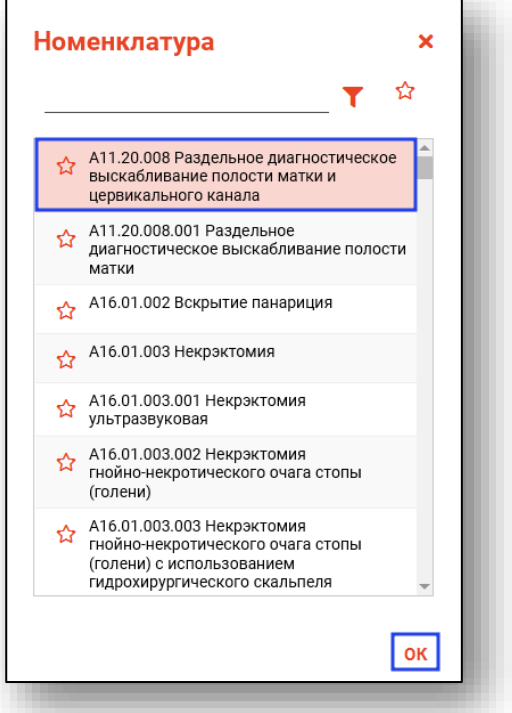

Для быстрого и удобного доступа к часто используемым диагнозам воспользуйтесь кнопкой «В избранное» . Диагнозы, отмеченные этой пиктограммой, будут отображаться в списке избранного.

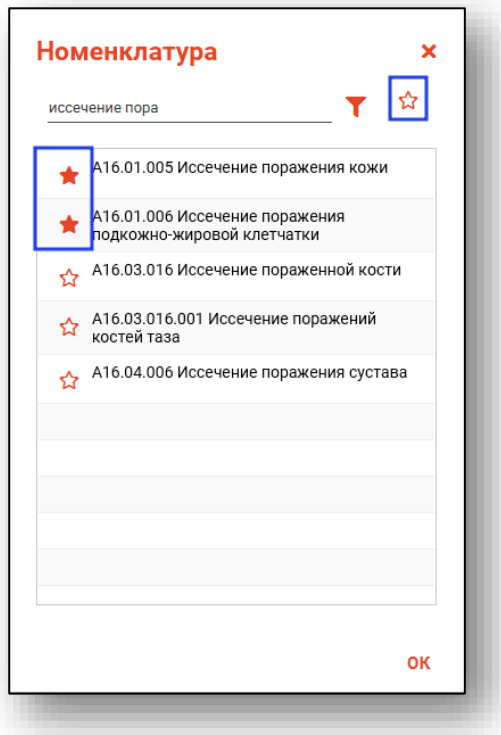

Из выпадающего списка заполните поля «ASA» и «Врач».

Поля «Дата начала», «Время начала», «Дата окончания», «Время окончания» заполняются вручную либо с помощью «Календаря».

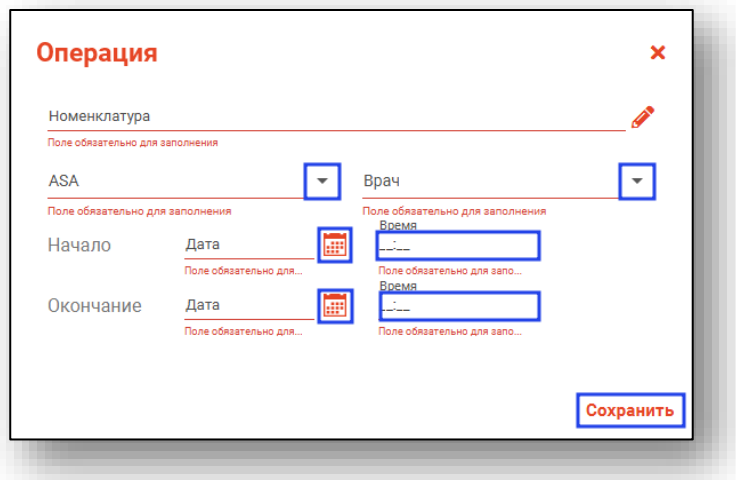

Нажмите «Сохранить» после внесения данных.

#### **Редактирование**

<span id="page-27-0"></span>Для редактирования созданной записи выберите нужную запись одним кликом и нажмите на кнопку «Редактировать операцию».

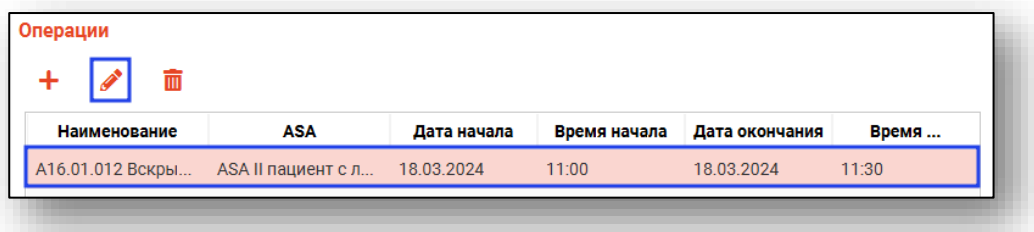

Будет открыто окно «Операция». Внесите нужные изменения и нажмите «Сохранить».

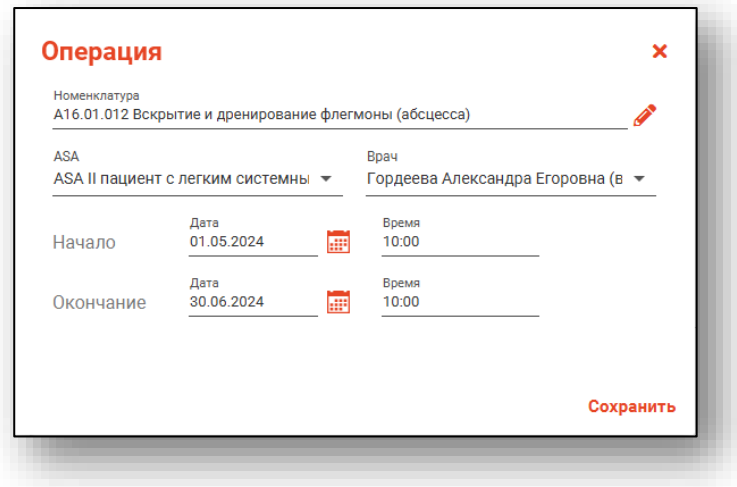

#### **Удаление**

<span id="page-28-0"></span>Для удаления ошибочно созданной записи выберите запись из списка одним кликом и нажмите на кнопку «Удалить операцию».

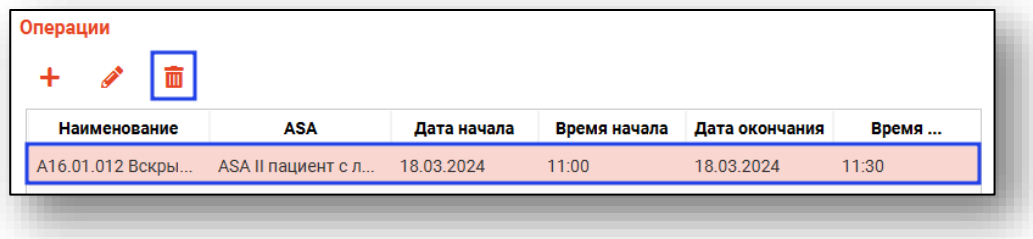

### <span id="page-28-1"></span>**Вкладка «Текущий акушерский статус»**

Из выпадающего списка заполните поле «Текущий акушерский статус» и «Срок беременности». Поле «Срок в днях» заполняется автоматически. Поле «Количество плодов» заполняется вручную.

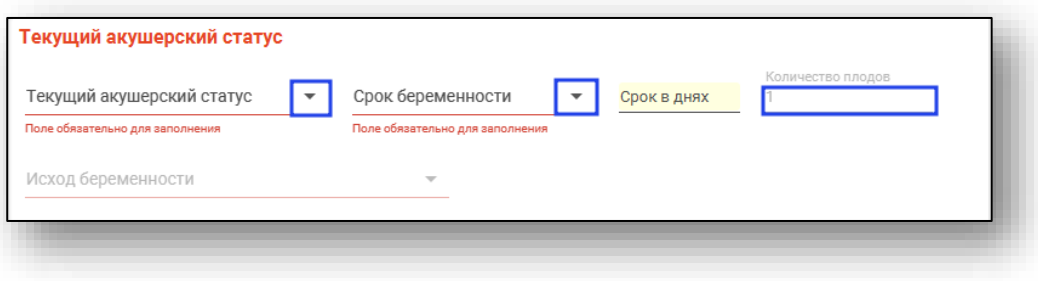

#### **Информация о плодах**

<span id="page-28-2"></span>При выборе значения «Беременная» или «Роженица» в поле «Текущий акушерский статус» будет доступен блок «Информация о плодах».

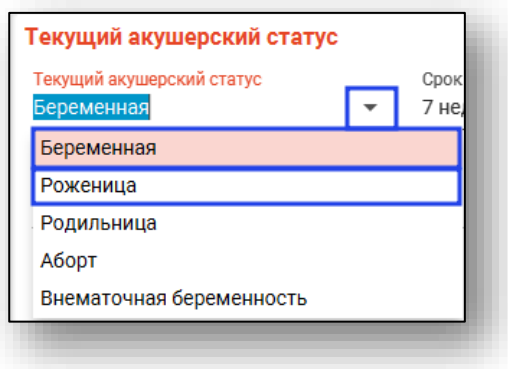

Поле «Описание» заполняется вручную. Проставьте галочку «Живой».

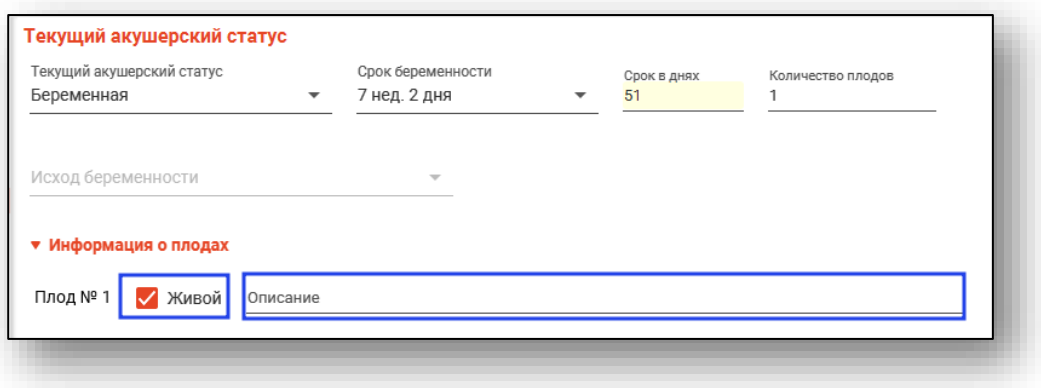

#### **Исход беременности**

<span id="page-29-0"></span>При выборе значения «Аборт» или «Внематочная беременность» в поле «Текущий акушерский статус» будет доступно поле «Исход беременности».

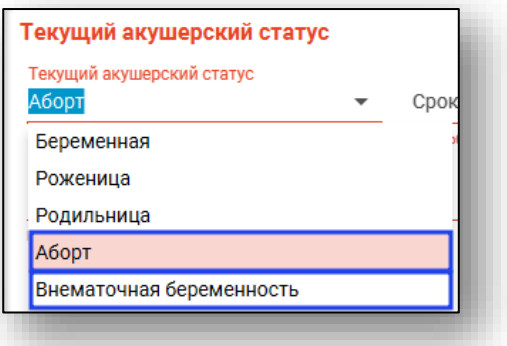

Данное поле заполняется из выпадающего списка.

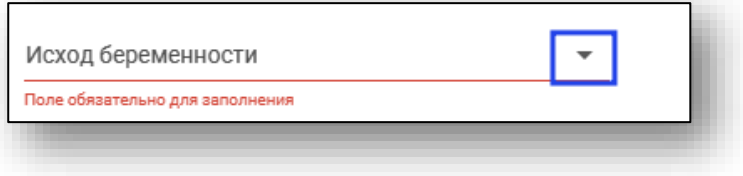

### **Информация о новорожденных**

<span id="page-30-0"></span>При выборе значения «Роженица» в поле «Текущий акушерский статус» будет доступно добавление исхода в блоке «Информация о новорожденных».

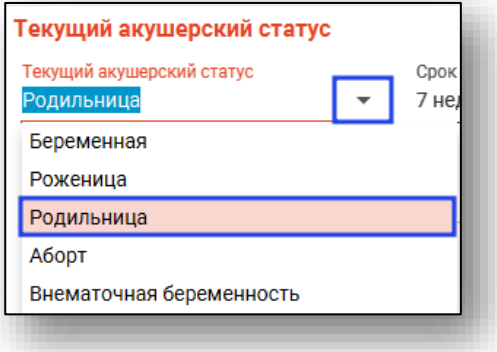

Для добавления исхода нажмите на кнопку «Добавить».

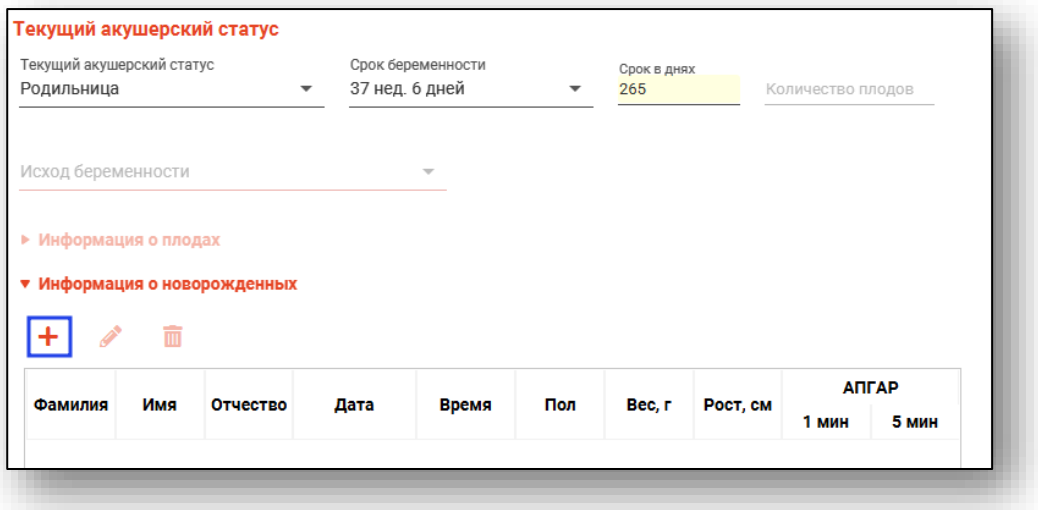

Будет открыто новое окно «Исход».

Из выпадающего списка заполните поле «Исход беременности». Поля «Дата» и «Время» заполняются вручную либо с помощью «Календаря».

Поля «Фамилия», «Имя», «Отчество» заполняются вручную (если известно).

С помощью переключателя установите значение пол. Поля «Вес», «Рост», «Апгар» заполняются вручную.

Нажмите «Сохранить» после внесения данных.

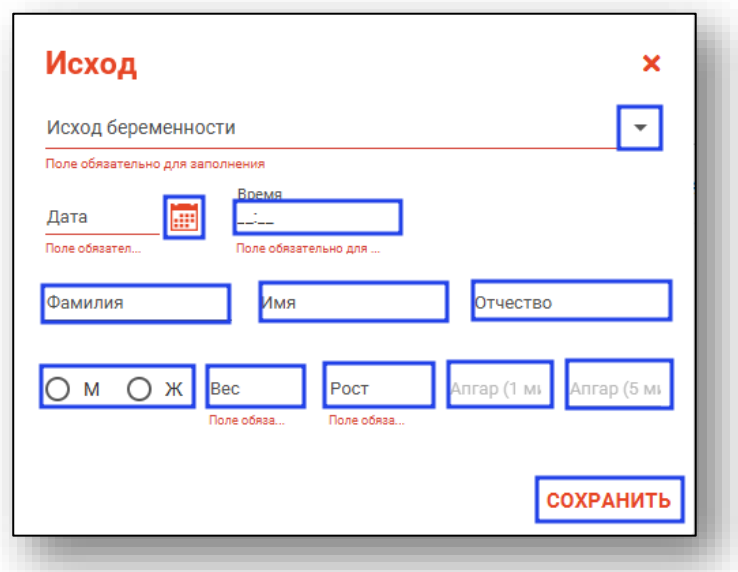

#### *Редактирование*

<span id="page-31-0"></span>Для редактирования созданной записи выберите запись одним кликом и нажмите на кнопку «Редактировать».

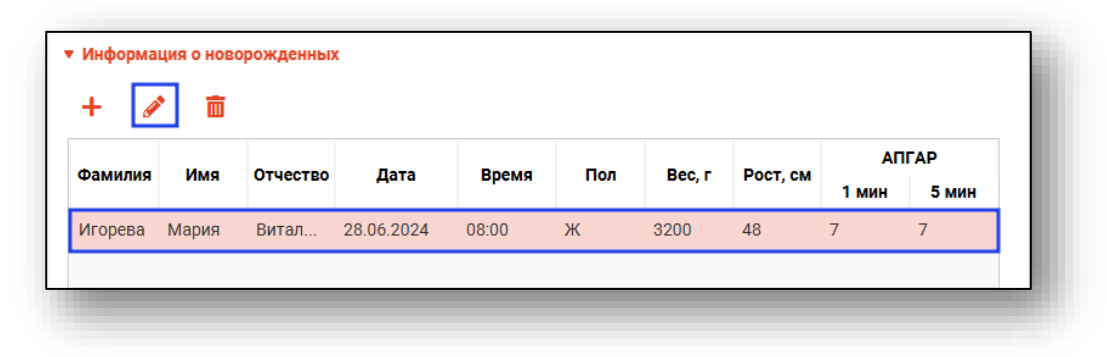

Будет открыто окно «Исход». Внесите нужные правки и нажмите «Сохранить».

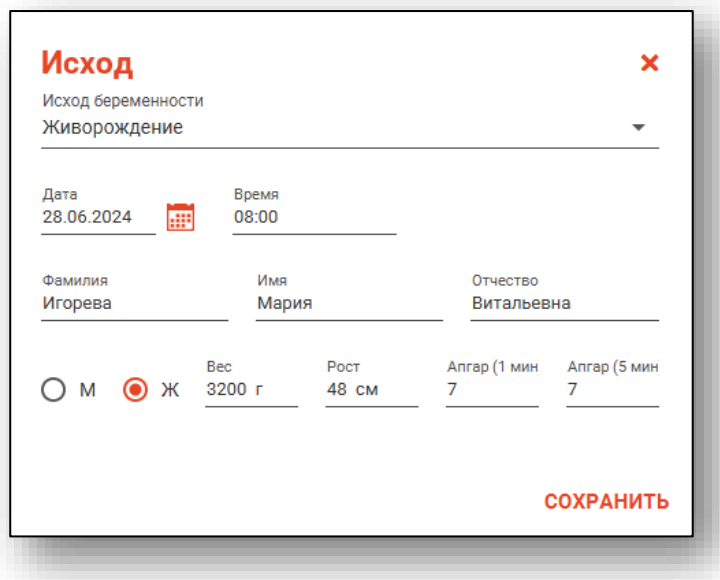

### *Удаление*

<span id="page-32-0"></span>Для удаления ошибочно созданной записи выберите нужную запись из списка одним кликом и нажмите на кнопку «Удалить».

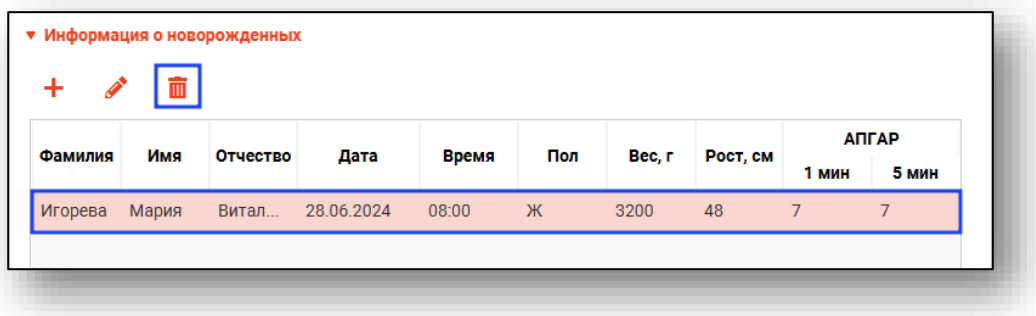

### <span id="page-33-0"></span>**Вкладка «Телемедицинская консультация»**

Выберите необходимое значение в блоке «Заявка на телемедицинскую консультацию».

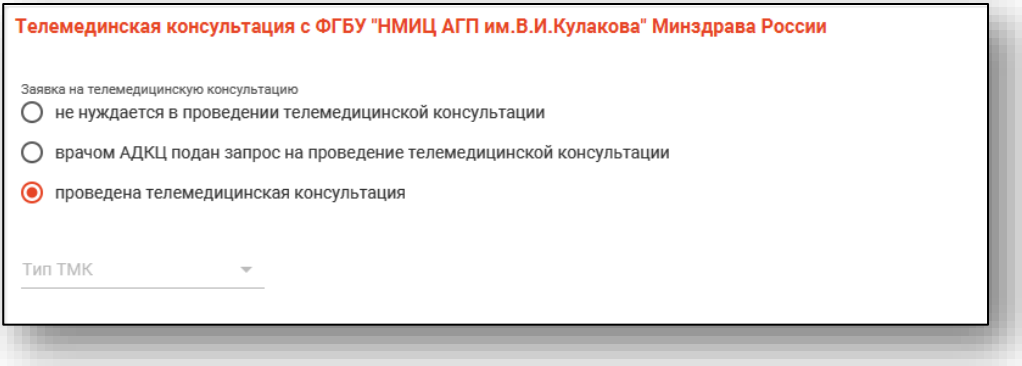

В зависимости от выбранного значения будут разблокированы поля «Тип ТМК» и «Дата ТМК», «Время ТМК», которые необходимо заполнить.

Поле «Комментарии МО» заполняются вручную.

Для пользователей с правом пользователя «Журнал извещений КАС (АДКЦ)» будет доступно поле «Комментарии АДКЦ».

# <span id="page-34-0"></span>**Сохранение**

Нажмите «Сохранить» после заполнения извещения.

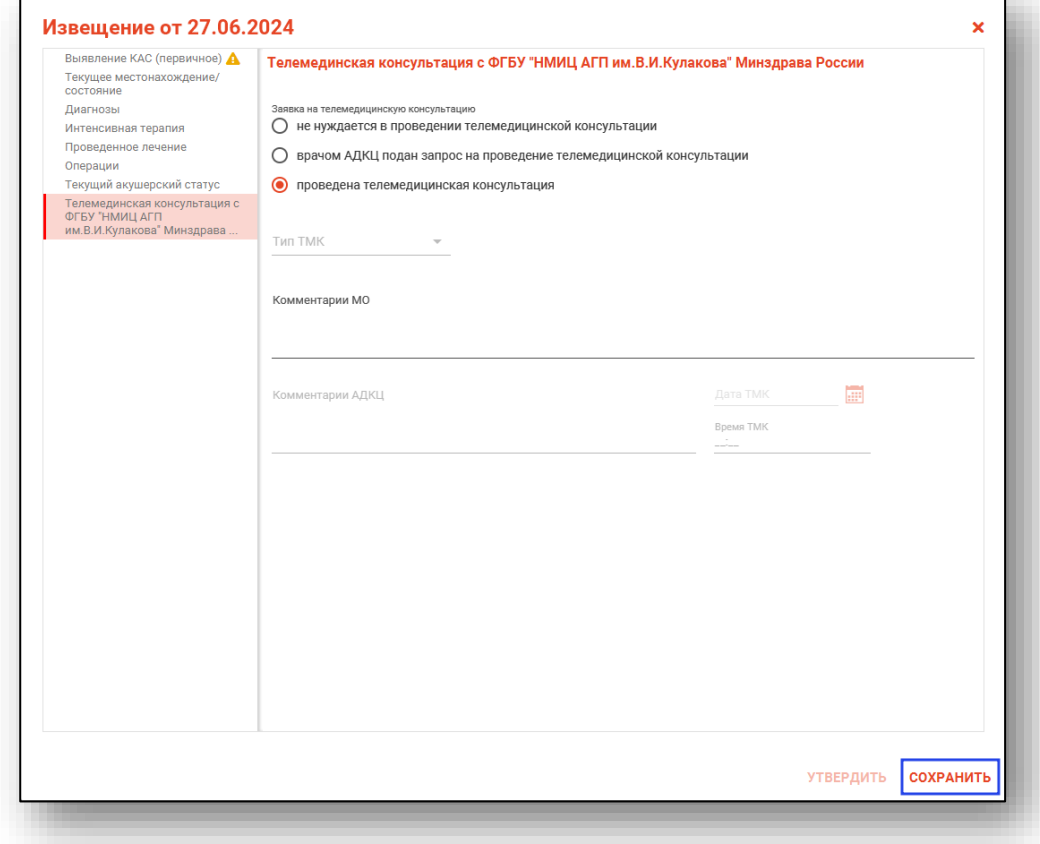

# <span id="page-35-0"></span>**Утверждение извещения**

Для утверждения извещения в окне «Случай КАС» двойным кликом откройте созданное извещение.

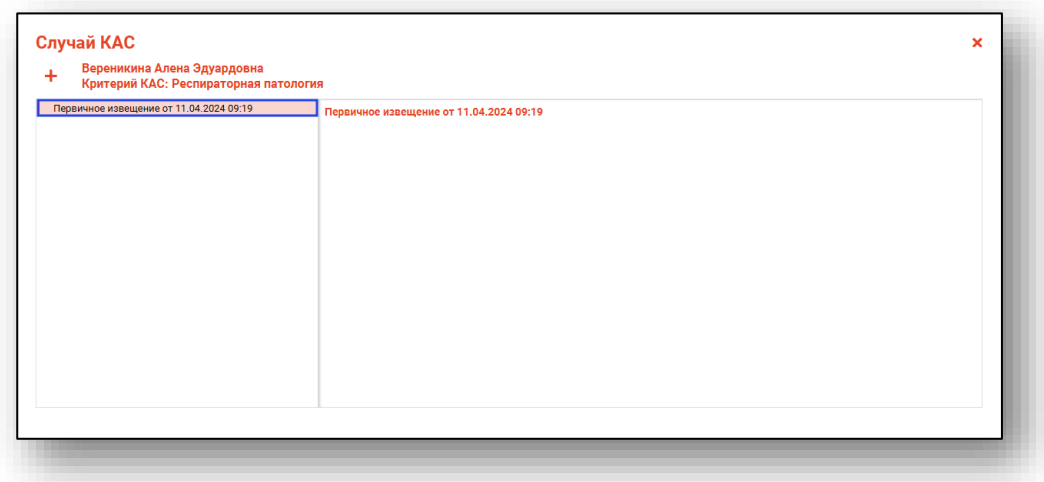

Будет открыто окно «Извещение». Проверьте правильность внесенных данных и нажмите «Утвердить».

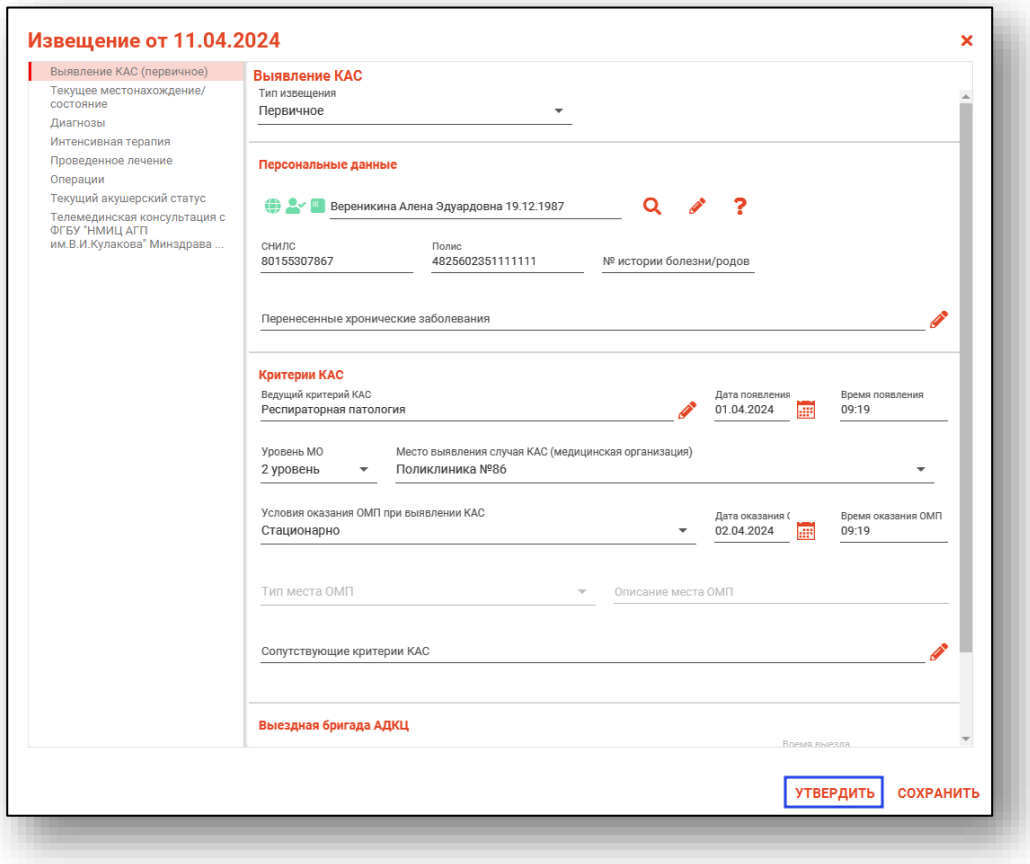

После утверждения извещение будет недоступно для редактирования.

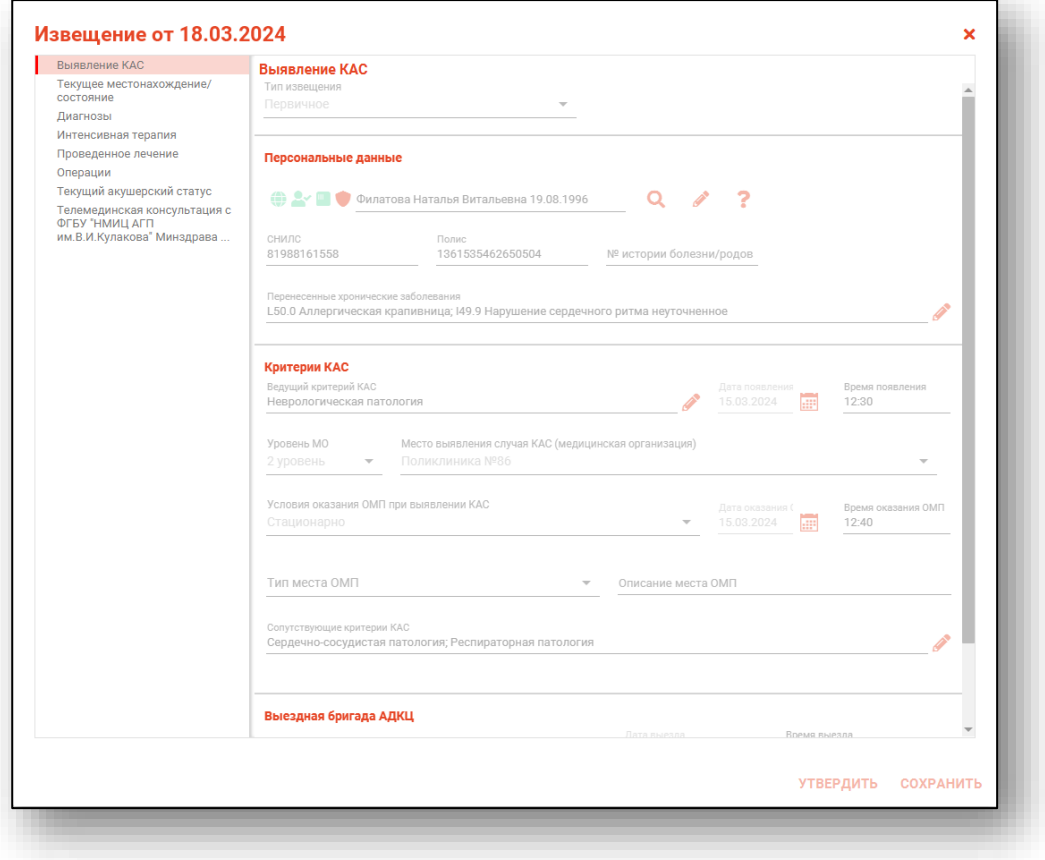

После утверждения первичного случая КАС возможно создать повторное и финальное извещение.

# <span id="page-37-0"></span>**Просмотр извещения**

Для просмотра созданного извещения выберите нужную запись из списка одним кликом и нажмите на кнопку «Просмотр».

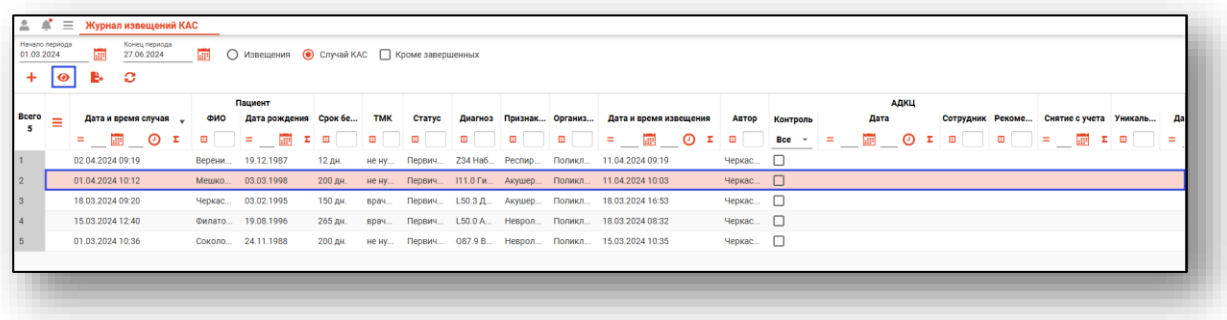

Если извещение не утверждено, из окна просмотра возможно внести изменения и утвердить созданное извещение.

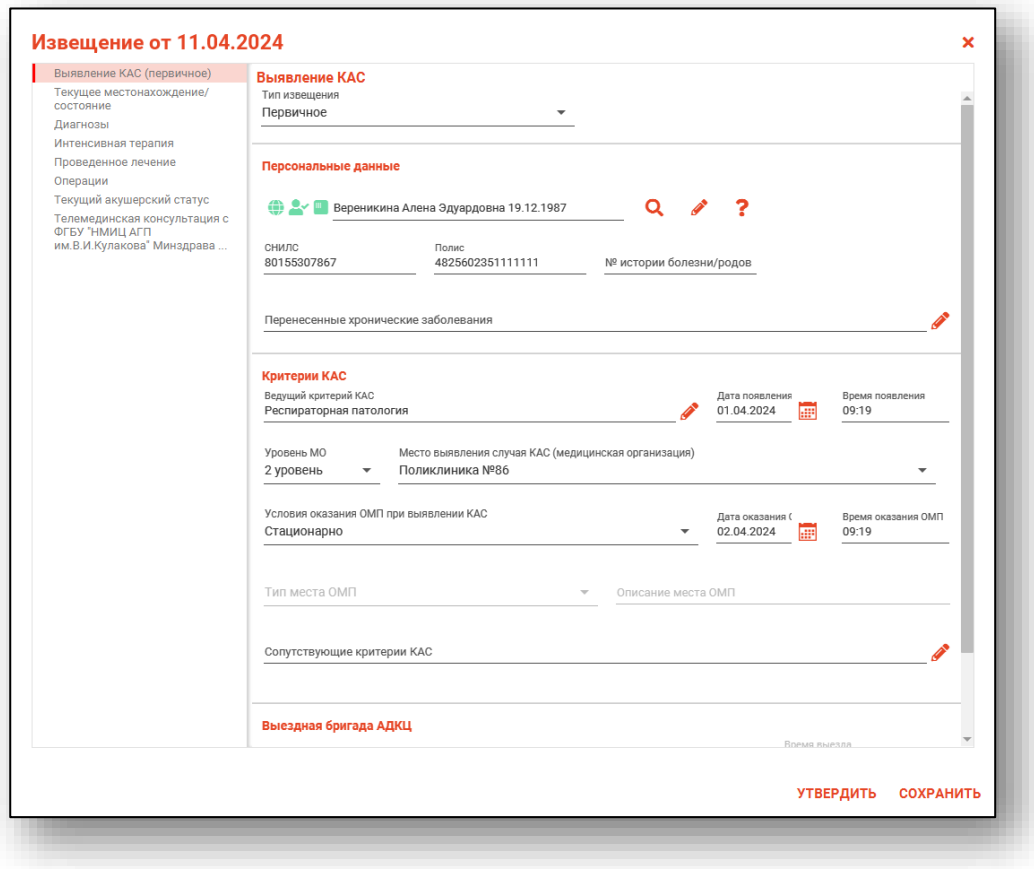

Утвержденное извещение доступно только для просмотра.

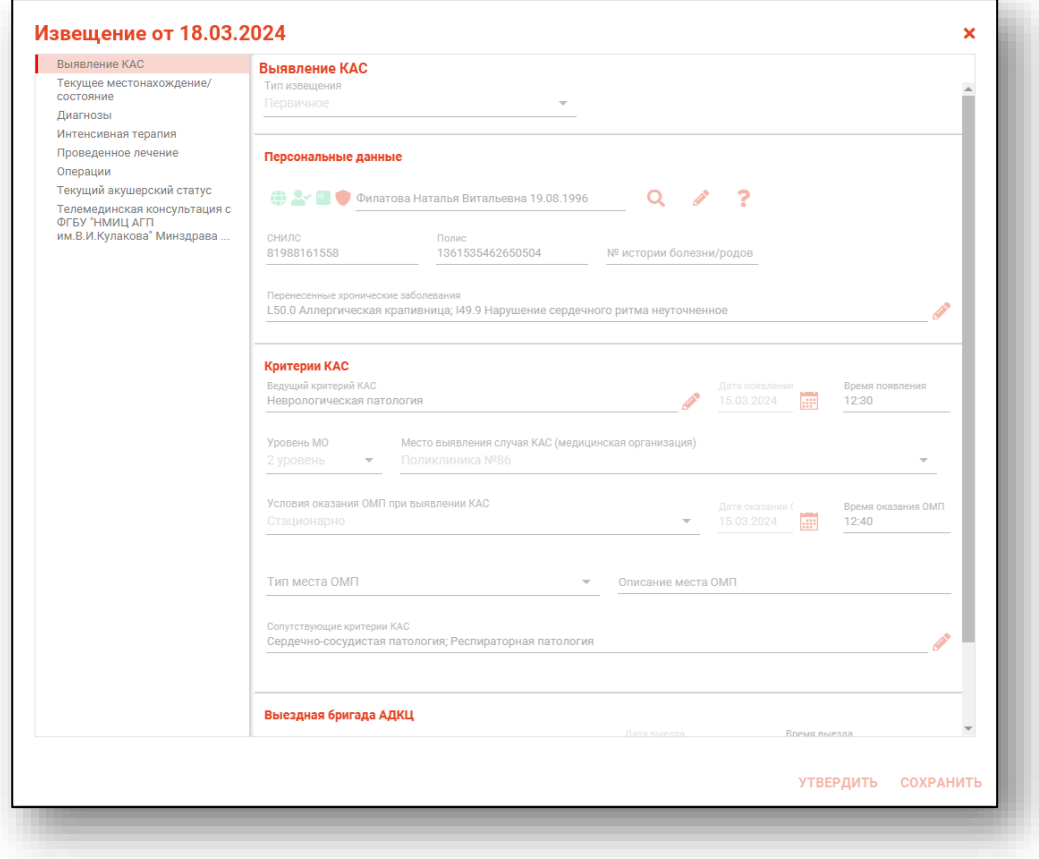

# <span id="page-39-0"></span>**Отчет по КАС**

Для формирования отчета за выбранный период нажмите на кнопку «Отчет по КАС».

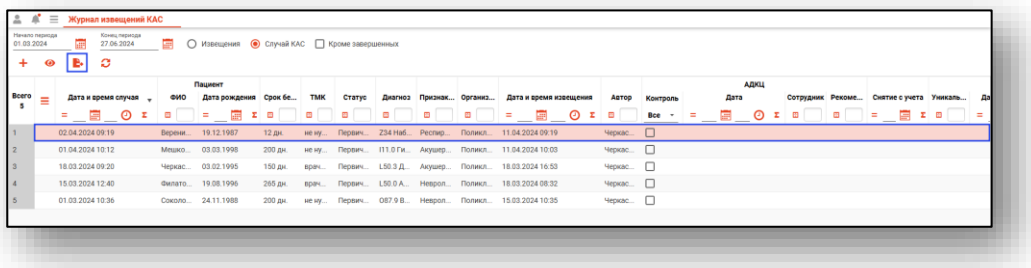

Будет открыта новая вкладка «Отчет по КАС», из которой возможно распечатать отчет и сохранить документ на ПК пользователя.

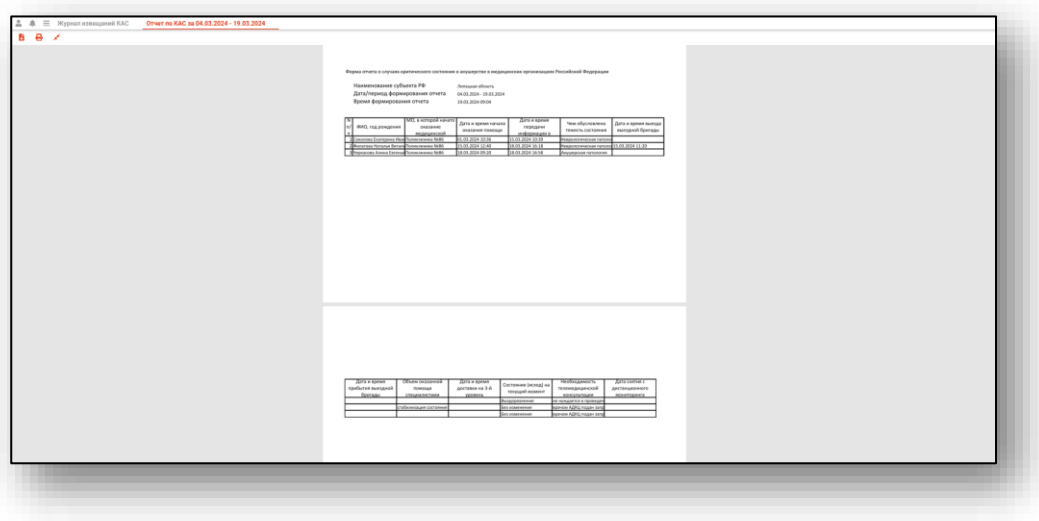